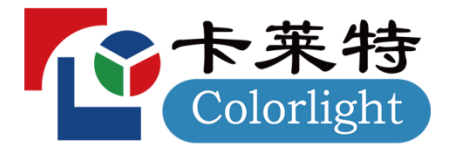

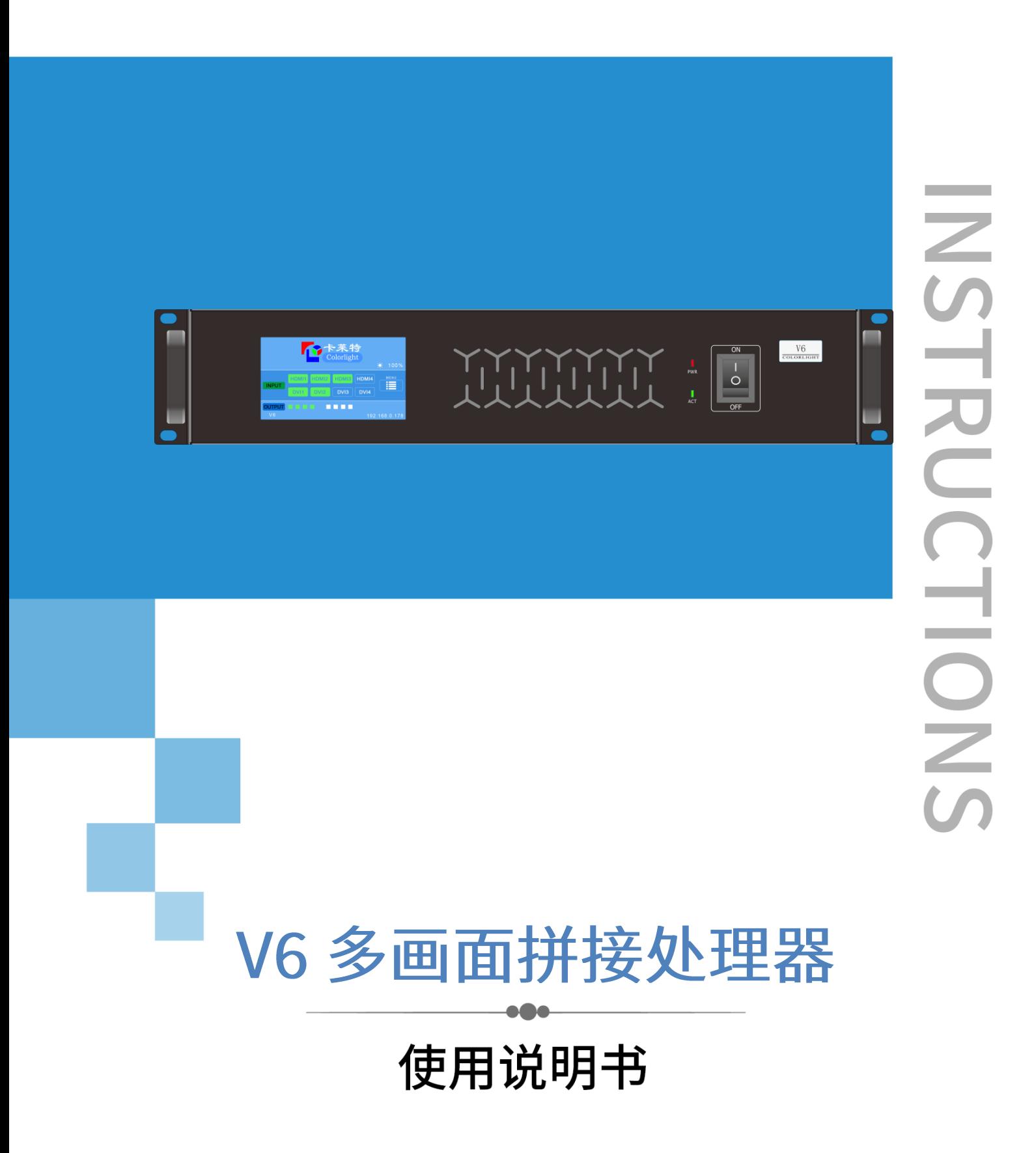

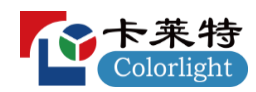

#### 文档说明

在使用本产品以前,请详细阅读本手册,并妥善保存以备查阅,仔细阅读安全操作指南,注意: <mark>《</mark> 危 险、△注意提醒符号。

本手册只作为用户操作指示, 不作为维修服务用途。产品功能或相关参数若有改变, 将另作补充说明, 恕不另行通知,详细可咨询我司。

版权所有,非经本公司书面许可,任何单位和个人不得擅自摘抄、复制本文档内容的部分或全部,并 不得以任何形式传播。

商标声明,本文档提及的其他所有商标或注册商标,由各自的所有人拥有。

## ▲ 危险

- 设备内有带电部件,非专业人士未经许可,请勿私自拆解设备,以免发生触电危险。
- 通电或正在运行时,请不要拆解设备,以免发生触电危险。  $\bullet$
- 请勿湿手操作,以防触电。  $\bullet$
- 严禁将产品放置在易燃物、含有爆炸性气体或热源的环境中使用。

# △ 注意

- 严禁将任何腐蚀性化学品或液体洒在设备上或其附近。
- 请勿堵塞散热孔,并保持工作环境的良好通风,便于设备在工作时所发的热量及时排出以免温度过高  $\bullet$ 而损坏设备。
- 请勿将设备放置在不稳定台面上,避免设备掉落而造成损坏。  $\bullet$
- 运输为避免设备遭受强烈震动而损坏,建议在运输过程中使用合适包装或使用原包装。  $\bullet$
- 请勿用重物挤压电源线与设备。  $\bullet$
- 设备必须使用具有接地的电源。  $\bullet$
- 请勿私自维修, 以免加重设备的损坏程度。  $\bullet$
- 搬运设备时,谨防设备掉落,避免造成人员受伤或设备损坏。  $\bullet$
- 潮湿环境或长时间不使用时, 应关闭设备总电源。  $\bullet$
- $\bullet$ 设备长时间储存后再使用,使用前必须进行检查和试运行。
- 清洁设备前,必须对本设备进行断电,并请用干燥的抹布对设备进行清洁。  $\bullet$
- 设备报废请按工业废物处理,严禁焚烧。  $\bullet$

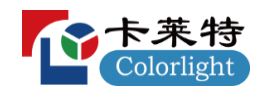

# 目录

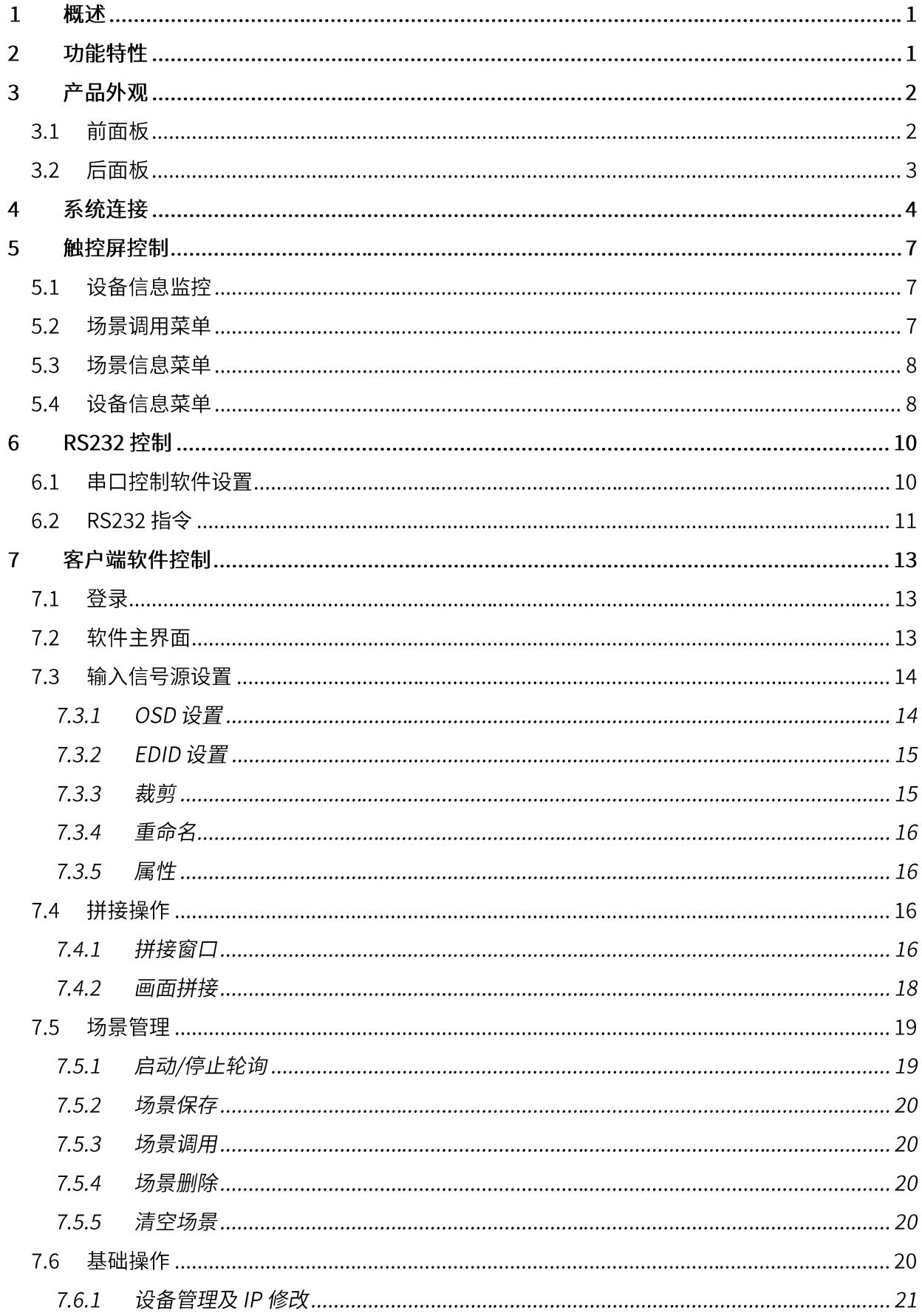

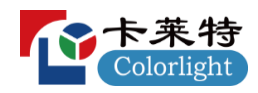

 $\bf 8$  $\overline{9}$ 

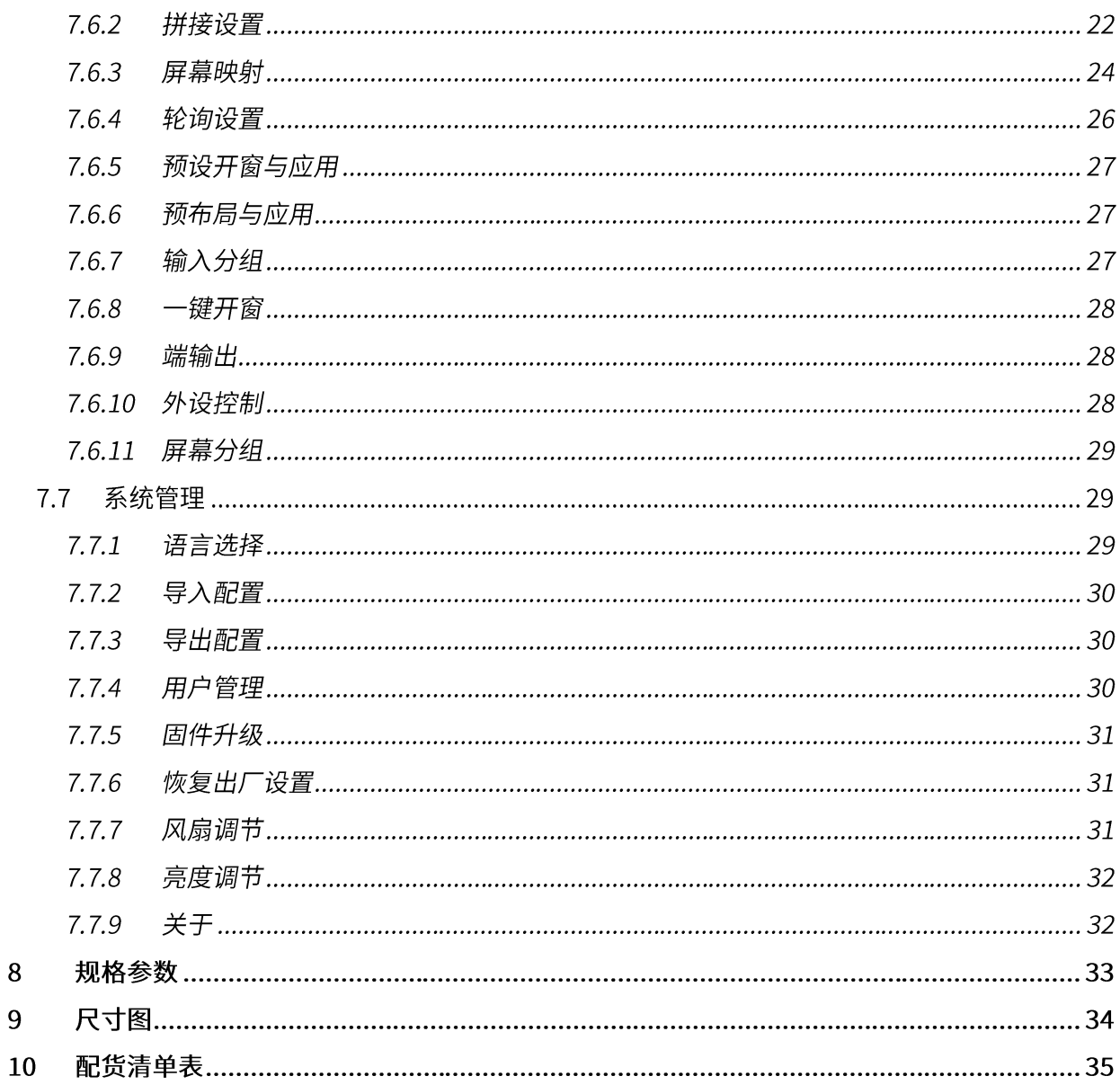

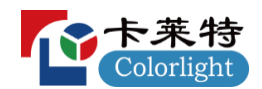

#### 概述  $\mathbf 1$

多画面拼接处理器是一款固定式智能图像拼接处理器,能够将多个动态画面显示在多个屏幕上面,实 现多窗口拼接的功能,支持视频拼接,控制第三方设备等功能。

设备受控方式包含: RS232 控制和 LAN 客户端软件控制,且支持串口控制远端第三方设备。 采用客户 端控制软件,可设置多种方式的输出画面拼接显示,输入信号 OSD 设置,场景保存,场景轮询等。

多画面拼接处理器可广泛应用在城市平安监控、智能交通管理、视频会议、大型会议中心、大型商业 广场、军事指挥中心、政府等。

#### 功能特性  $2<sup>1</sup>$

- 采用 FPGA 架构,无内嵌操作系统,内部自建核心运算机制,图像处理性能优异  $\bullet$
- $\bullet$ 支持通过前面板触控屏调用场景、查询设备信息
- $\bullet$ 支持任意分辨率输出,最高单输出口支持 230 万像素点
- 控制方式: RS232 串口和 LAN 网口
- 通过客户端软件可实现信号切换、信号预览、拼接设置、场景调用、场景保存、场景预览、分辨率设  $\bullet$ 置、恢复出厂设置等
- 支持输入信号源 OSD 自定义字符显示功能,可以设置字符字体、大小、颜色、透明度、位置等  $\bullet$
- 支持画面任意开窗、叠加、漫游、缩放、拉伸等操作
- 支持画中画显示、图像叠加显示、多屏单画面显示、单屏多画面显示拼接功能  $\bullet$
- 通过客户端软件可实现叠加窗口的图层顺序及属性设置  $\bullet$
- 单个输出显示屏最多支持 2 窗口显示  $\bullet$
- $\bullet$ 单个输入源支持任意开窗
- 通过客户端最多设置 4 组独立显示输出屏,可自定义每组输出屏的分辨率
- 具有断电记忆功能
- 支持 128 个场景保存和调用

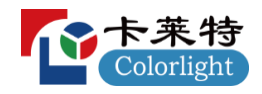

产品外观 **3**

#### 前面板 **3.1**

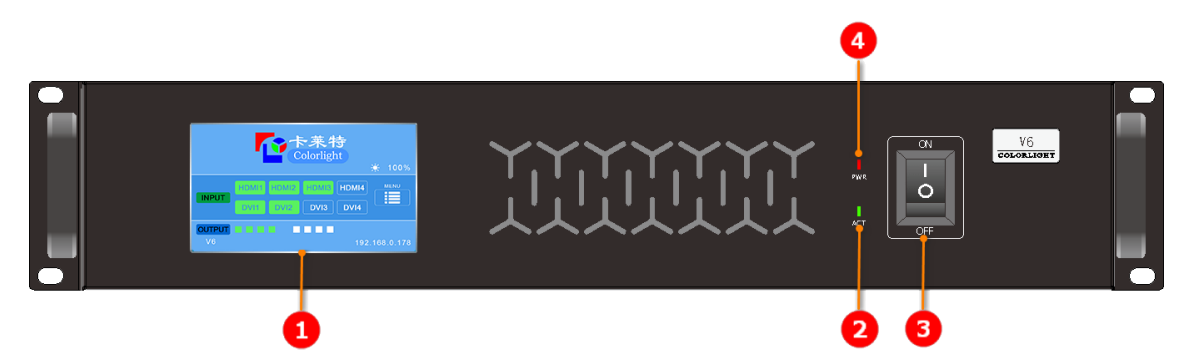

# 图 3-1 前面板

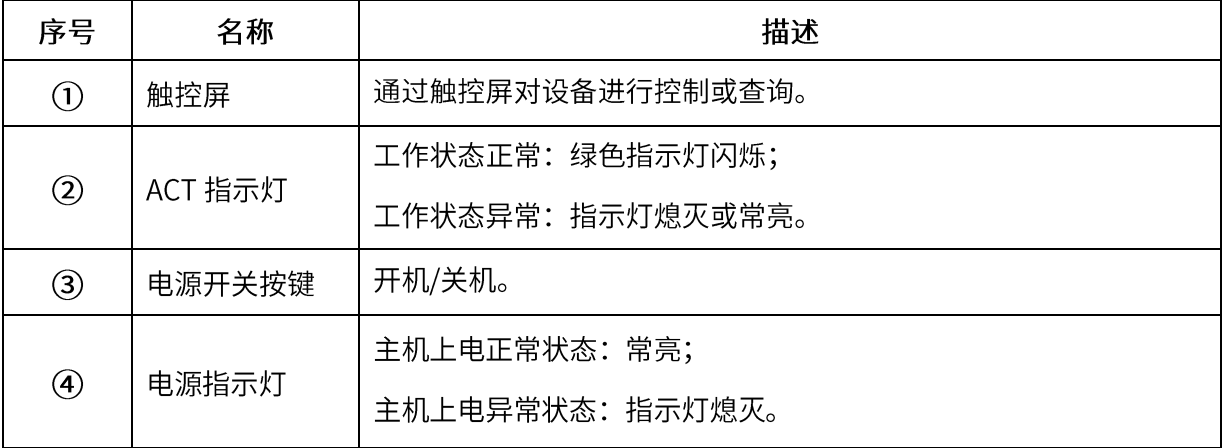

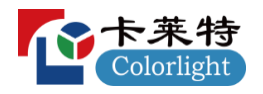

# 3.2 后面板

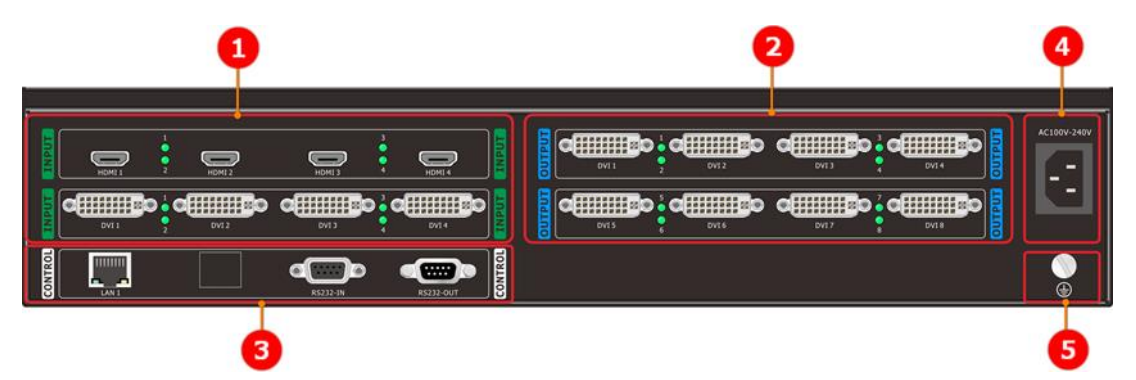

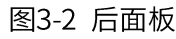

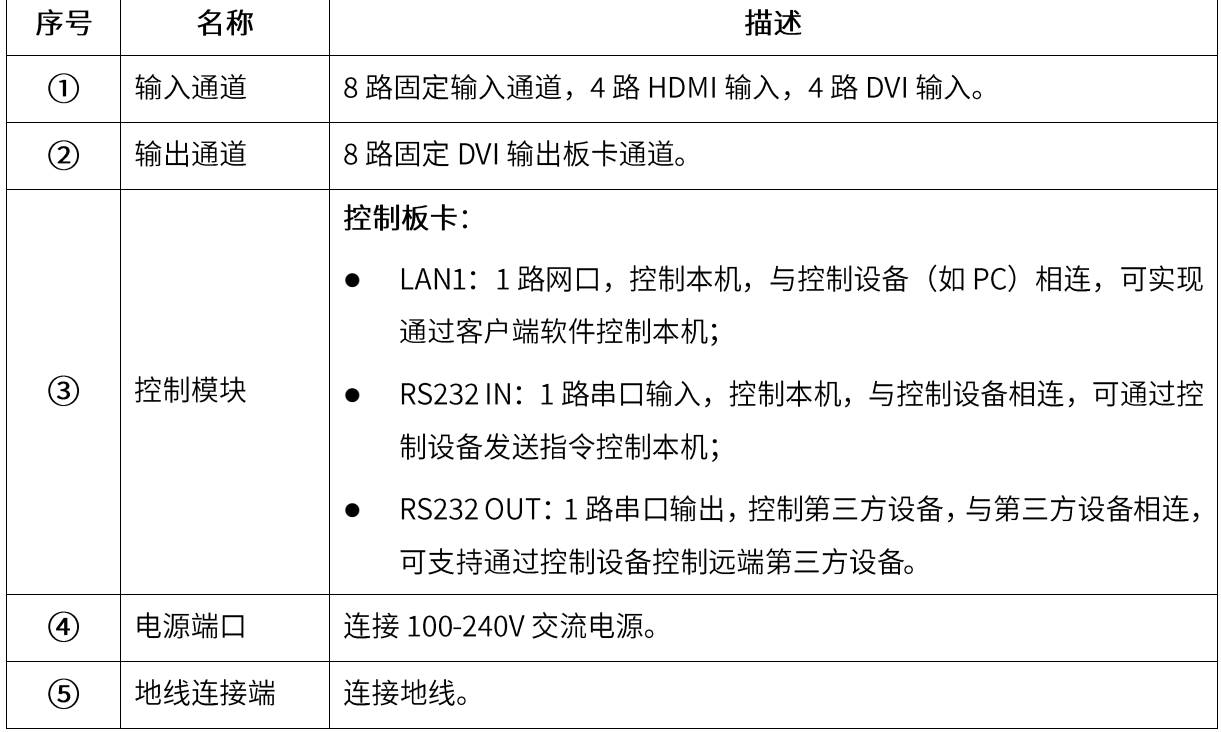

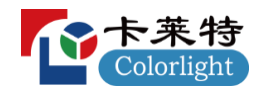

#### 系统连接  $\overline{\mathbf{4}}$

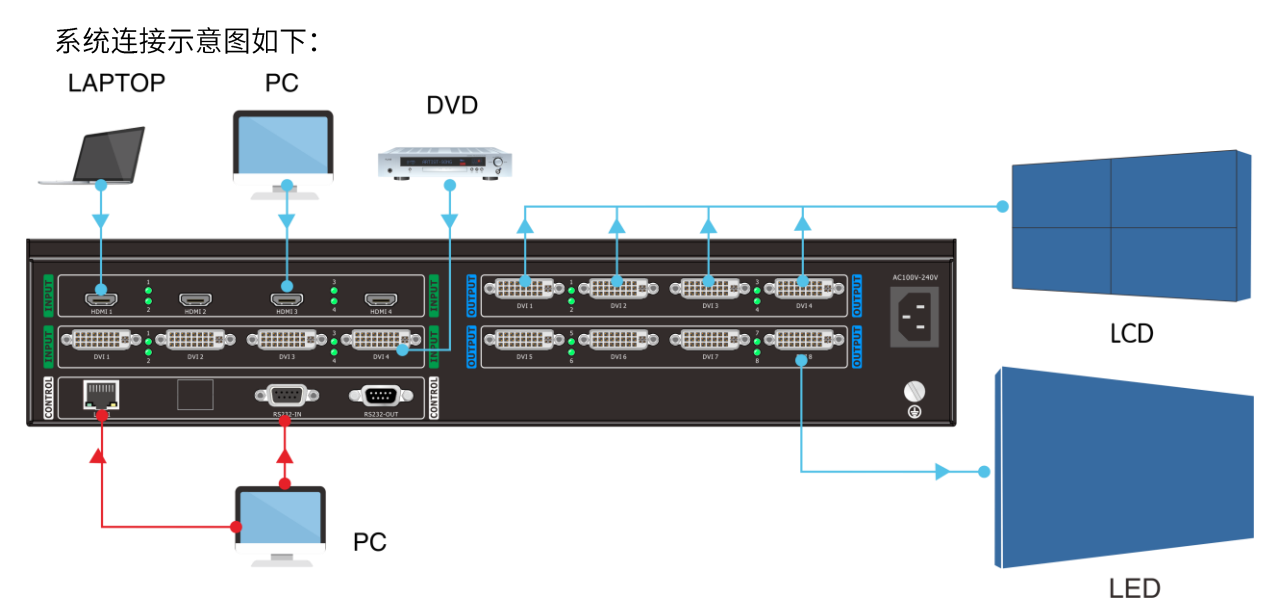

图 4-1 系统连接示意图

首次连接与配置步骤如下:

- ① 根据系统连接示意图,连接好输入线、输出线、控制线及电源线,并确认地线连接端。通过前面板 船型开关按键开机。
- ② 打开控制软件, 在主界面的"设备管理"选择通讯方式 (网口或串口控制, 见 7.6.1 设备管理及 IP 修 改),然后返回主界面,在"设备列表"根据连接方式,双击连接设备;

|          | ▶ 图像拼接处理器                       |            |                                        |                   |                                 |                        |                          |            |    | o<br>X<br>- |
|----------|---------------------------------|------------|----------------------------------------|-------------------|---------------------------------|------------------------|--------------------------|------------|----|-------------|
|          | 【杜操作】系统管理                       |            |                                        |                   |                                 |                        |                          |            |    | ¥           |
| 通连置      | 凹<br>$^{\circ}$<br>拼接设置<br>设备管理 | E.<br>轮询设置 | L <sub>o</sub><br>$\Box$<br>预设开窗<br>应用 | Ę.<br>预布局<br>应用布局 | <b>- 오</b><br>╼<br>输入分组<br>一键开窗 | Œ<br>旧<br>屏幕分组1<br>端插出 | E<br>E<br>屏幕分组2<br>屏幕分组3 | E<br>屏幕分组4 |    |             |
|          | 设备列表                            | 信号列表       | 清除窗口                                   | 整屏模式              | 单屏模式                            | 四分屏模式                  | 预布局模式                    | 锁定         |    | 场景列表        |
|          | 设备列表                            |            |                                        |                   |                                 |                        |                          |            |    |             |
|          | ■ 拼控-网络                         |            | 0001                                   |                   | 0002                            |                        | 0003                     |            |    |             |
| 双击<br>连接 |                                 |            |                                        |                   |                                 |                        |                          |            |    |             |
|          | ■ 拼控-串口                         |            |                                        |                   |                                 |                        |                          |            |    |             |
|          |                                 |            |                                        |                   |                                 |                        |                          |            |    |             |
|          |                                 | 输          | 0004                                   |                   | 0005                            |                        | 0006                     |            |    |             |
|          |                                 | lλ         |                                        |                   |                                 |                        |                          |            | 场景 |             |
|          |                                 |            |                                        |                   |                                 |                        |                          |            |    |             |
|          |                                 |            |                                        |                   |                                 |                        |                          |            |    |             |
|          |                                 |            | 0007                                   |                   | 0008                            |                        | 0009                     |            |    | 启动轮询        |
|          |                                 |            |                                        |                   |                                 |                        |                          |            |    | 场景保存        |
|          |                                 |            |                                        |                   |                                 |                        |                          |            |    | 场景调用        |
|          |                                 |            |                                        |                   |                                 |                        |                          |            |    | 场景删除        |
|          |                                 |            |                                        |                   |                                 |                        |                          |            |    | 清空场景        |
|          | 连接状态:未连接                        |            |                                        |                   |                                 |                        |                          |            |    | al.         |

图 4-2 通讯设置

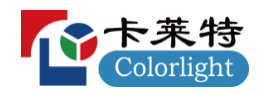

③ 在基础操作模块选择点击"拼接设置",进入拼接设置,设置输出参数(依次设置好分组数量、大屏 类型、屏幕行列、边缘宽度、输出分辨率);

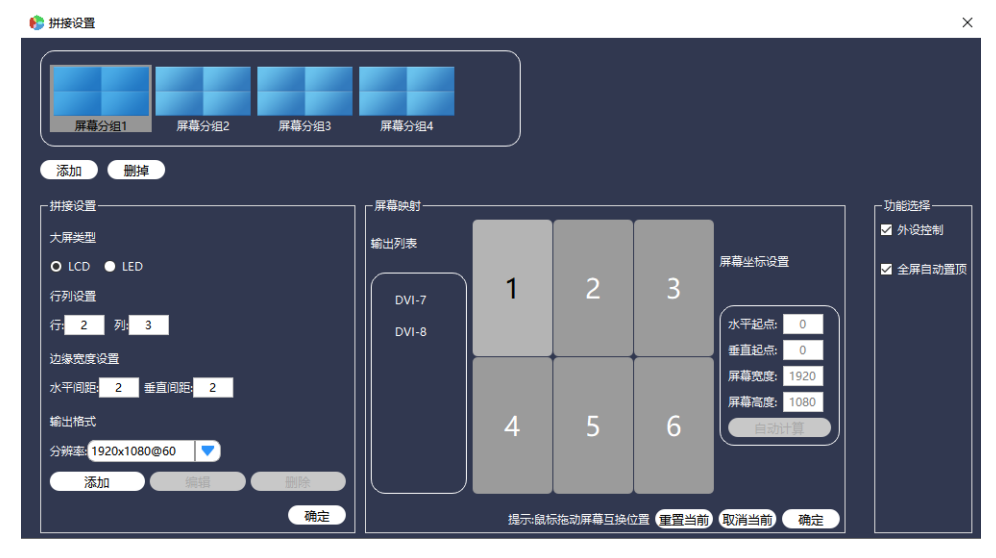

图 4-3 拼接设置

④ 进行屏幕映射设置,将输出端口拖动映射到相对应的分组中,并调整输出端口对应的显示屏位置;

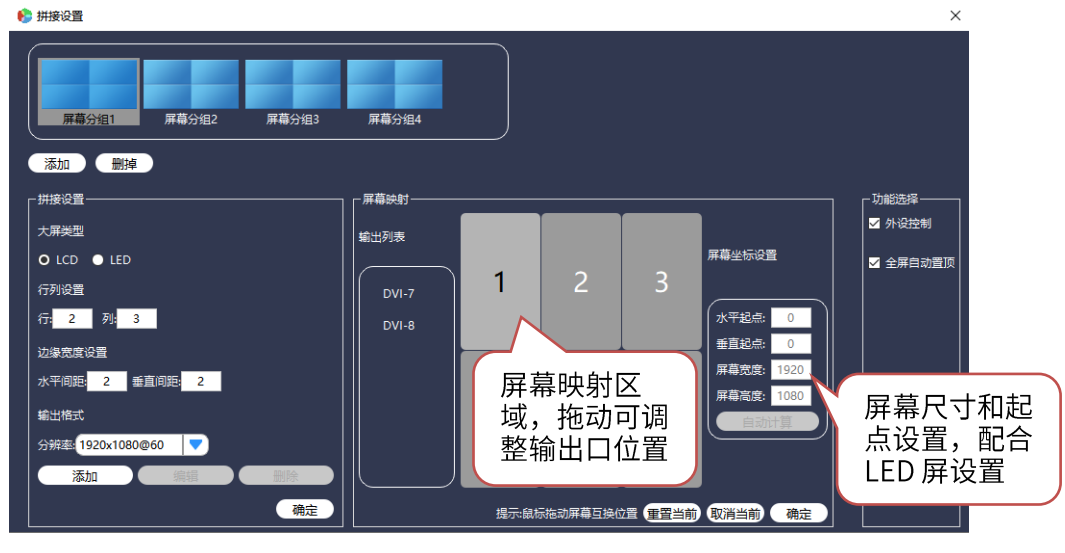

图 4-4 屏幕映射

- ⑤ 完成配置,回到主界面开窗使用。
- **四说明:**
- 串口控制方式: 控制设备 PC 必须接入 "RS232 IN"端口从而控制本机或第三方设备, 不可接入  $\bullet$ "RS232 OUT" 端口; 本机 RS232 端口为 DB9 母接头, 引脚说明如下

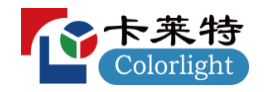

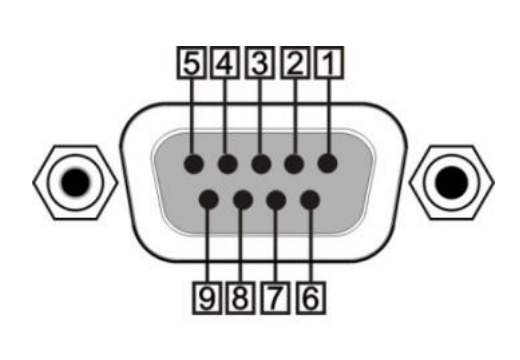

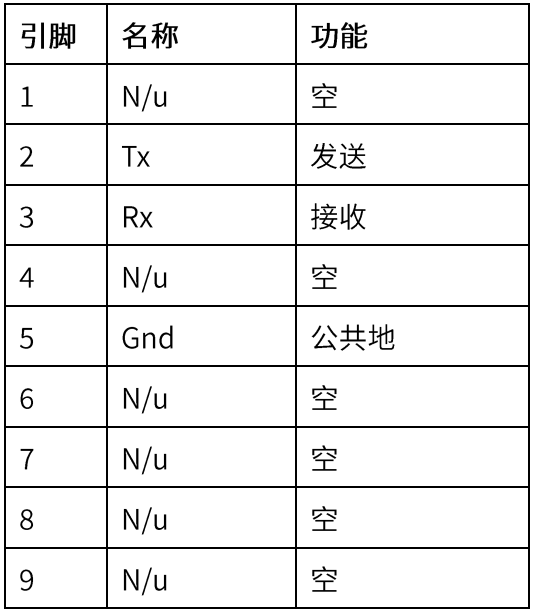

- 网口控制方式: 拼接处理器出厂默认 IP 地址为: 192.168.0.178, 端口号为 4001, 确保 PC 与此设备  $\bullet$ 在同一个网段,即可实现对此设备的控制。修改控制 PC 网段方式: "网络"→"属性"→"本地 连接"→ "属性" → "Internet 协议版本 4(TCP/IPv4)" → "设置 IP 地址为"0"网段 (如图) "
	- → "保存";

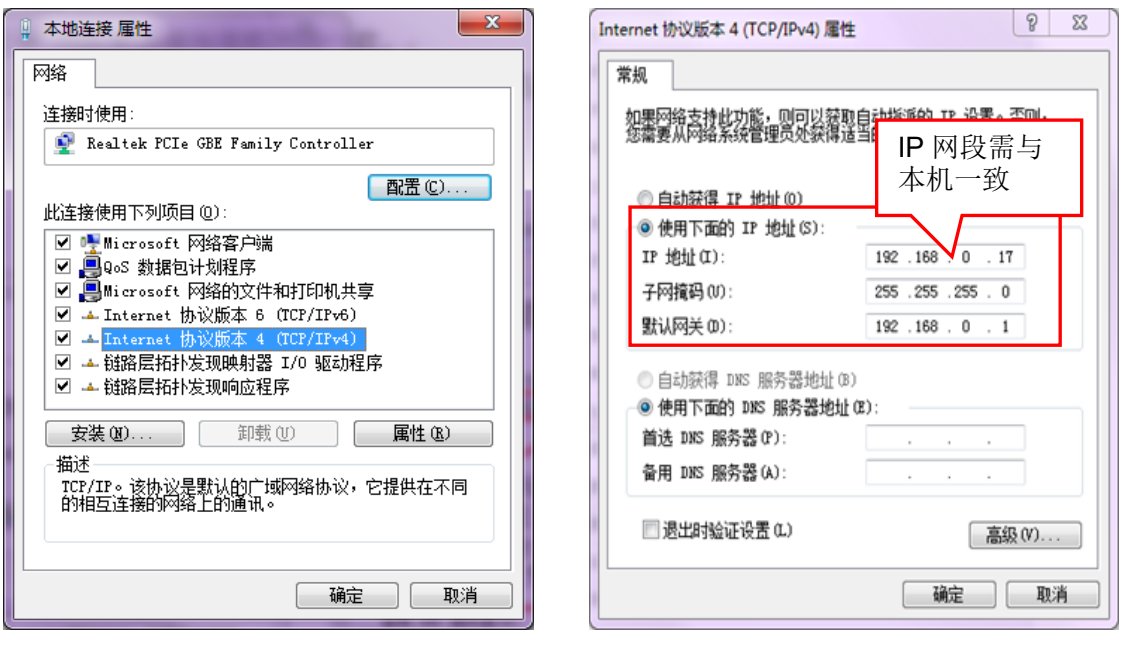

图 4-5 更改 IP

- 系统使用双绞线,建议使用带屏蔽通用性 T568B 直通双绞线,减少干扰;
- 在设备上电后,未设置拼接屏映射关系前显示屏处于待机状态;  $\bullet$
- 本图仅供参考,客户可按实际需求搭建应用系统。  $\bullet$

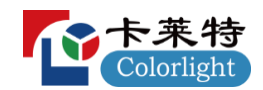

#### 触控屏控制 5

本机采用 4.3 英寸触控屏,为用户提供了最便捷、直观、自然的人机交互操作,包含了设备信息监控 界面、场景调用菜单界面、场景信息菜单界面、设备信息菜单界面,用户可通过触控屏菜单对本机进行 控制或查询。

## 5.1 设备信息监控

设备上电后触控屏自动进入"设备信息监控界面",如下图。支持输入设备连接监控、输出设备映 射状态监控、亮度监控和 IP 地址检测。

- 1 输入设备连接监控: 实时监控输入设备连接状态, 当按键为绿色时即对应端口正常连接输入设 备;当按键为透明状态时即对应端口未正常连接输入设备;
- ② 输出设备映射状态监控:实时监控输出映射状态,当按键为绿色时即对应端口有映射到显示器; 当按键为透明状态时即对应端口未映射到显示器,触控屏会同步客户端 7.6.3 屏幕映射设置实时 更新;
- 3 亮度监测:实时监测屏幕分组1的屏幕亮度,触控屏会同步客户端 7.7.8 亮度调节设置实时更新;
- 4 IP 地址监测: 实时监测主机 IP 地址, 触控屏会同步客户端 7.6.1 设备管理及 IP 修改设置实时更 新。默认 IP 地址: 192.168.0.178。

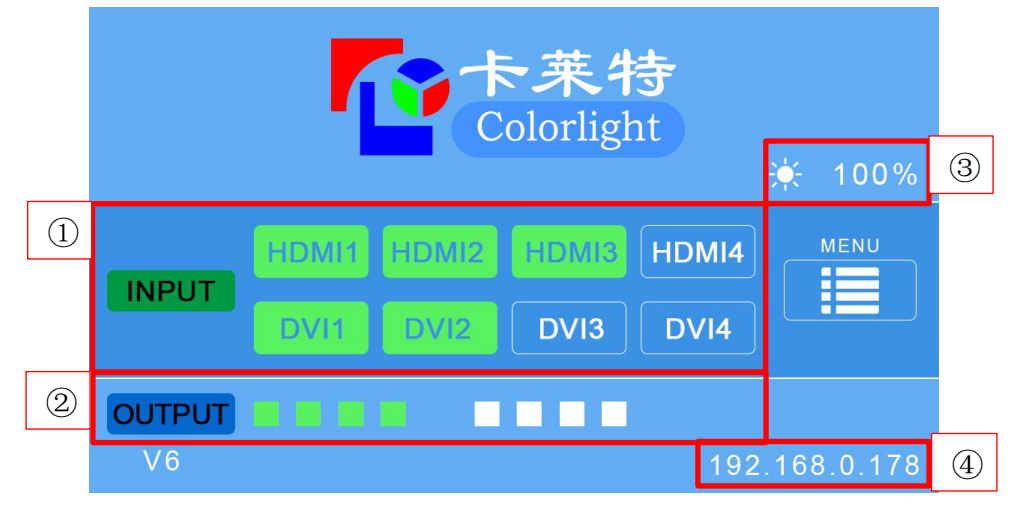

图5-1 设备信息监控界面

## 5.2 场景调用菜单

点击设备信息监控界面内任意位置可进入菜单主界面"场景调用",如下图。支持 128 组场景调 用,且每组场景数据同步客户端操作保存的场景数据。操作说明如下:

- 当选择相应场景按键时,按键亮绿色即为场景调用OK。  $\triangleright$
- 当点击左右按 则可左右翻页以便调用其它场景,共8页。

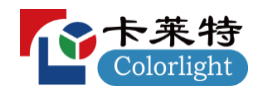

,则返回设备信息监控界面,且此界面无操作 1 分钟后自动返回设备信息监 点击主页图标 ➢ 控界面。

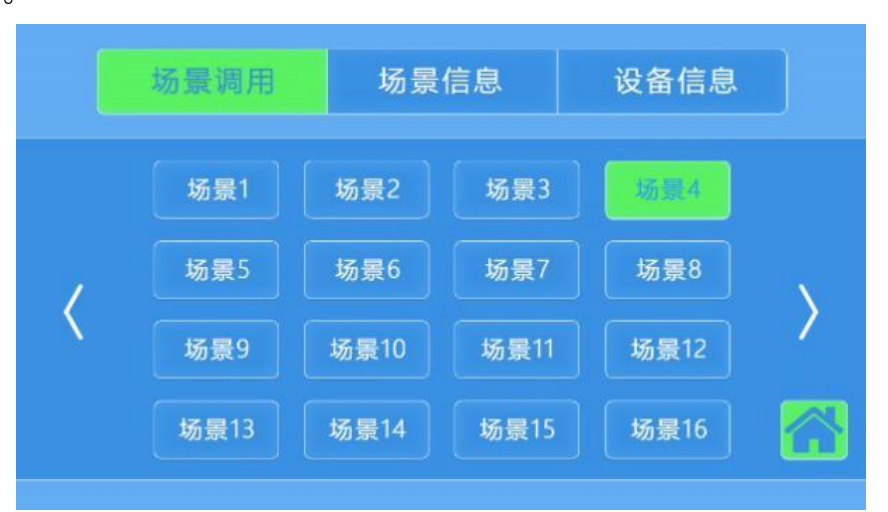

图 5-2 场景调用菜单界面

## **5.3**

点击场景信息按键可进入"场景信息菜单界面",如下图。支持自定义备注场景数据信息,以便使 用者清晰场景内容。操作说明如下:

- 点击空白文本框,可任意输入信息,支持最大20个字符。 ➢
- 则可左右翻页以便调用其它场景,共4页,暂支持备注前32组场 当点击左右按锁 ➢ 景。
- 则返回设备信息监控界面,且此界面无操作 1 分钟后自动返回设备信息监 点击主页图标 ➢ 控界面。

| 场景调用 |        | 场景信息   | 设备信息 |  |
|------|--------|--------|------|--|
| 场景1  |        | 本地会议场景 |      |  |
| 场景2  |        | 本地会议场景 |      |  |
| 场景3  |        | 本地会议场景 |      |  |
| 场景4  |        | 本地会议场景 |      |  |
| 场景5  | 本地会议场景 |        |      |  |
| 场景6  |        | 本地会议场景 |      |  |
| 场景7  | 本地会议场景 |        |      |  |
| 场景8  |        | 本地会议场景 |      |  |

图 5-3 场景信息菜单界面

# **5.4**

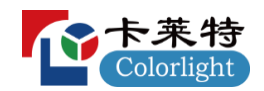

点击设备信息按键可进入"设备信息菜单界面",如下图。支持查询设备版本信息与设置按钮蜂鸣 开关。操作说明如下:

- > 设备版本信息: 查询控制卡/输入卡/输出卡的软硬件版本号。
- > 按钮蜂鸣: 即触控屏按键声音,当设置为"开"时触控屏按键操作有声音; 当设置为"关"时 触控屏按键操作无声音。
- ▶ 点击主页图标 \_<br>,则返回设备信息监控界面,且此界面无操作 1 分钟后自动返回设备信息监 控界面。

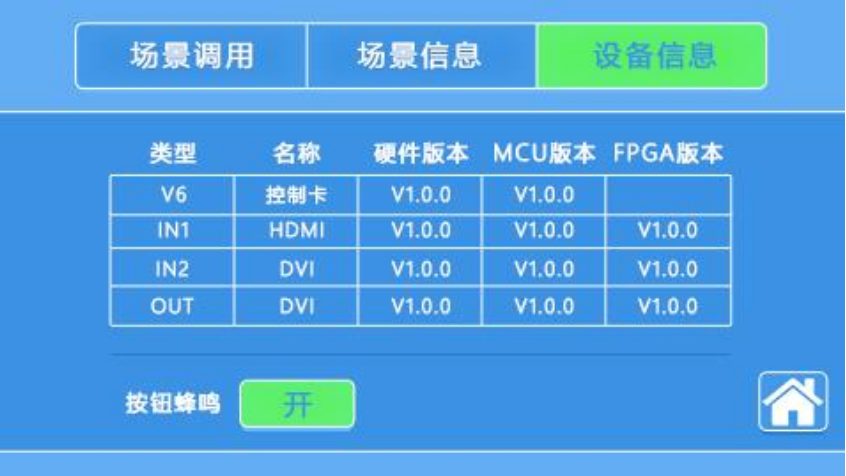

图 5-4 设备信息菜单界面

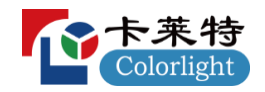

#### **RS232 控制** 6

## 6.1 串口控制软件设置

本机支持串口控制,用 RS232 连接线将电脑的串行通讯口与本机的 RS232 通讯口连接,打开串口软 件后,即可实现本机串口控制,本文串口控制软件以 SSCOM32 为例说明。

双击软件运行图标 (如下所示), 打开 RS232 软件。

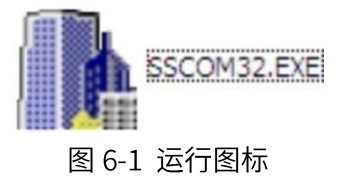

进入软件主界面,如下图所示:

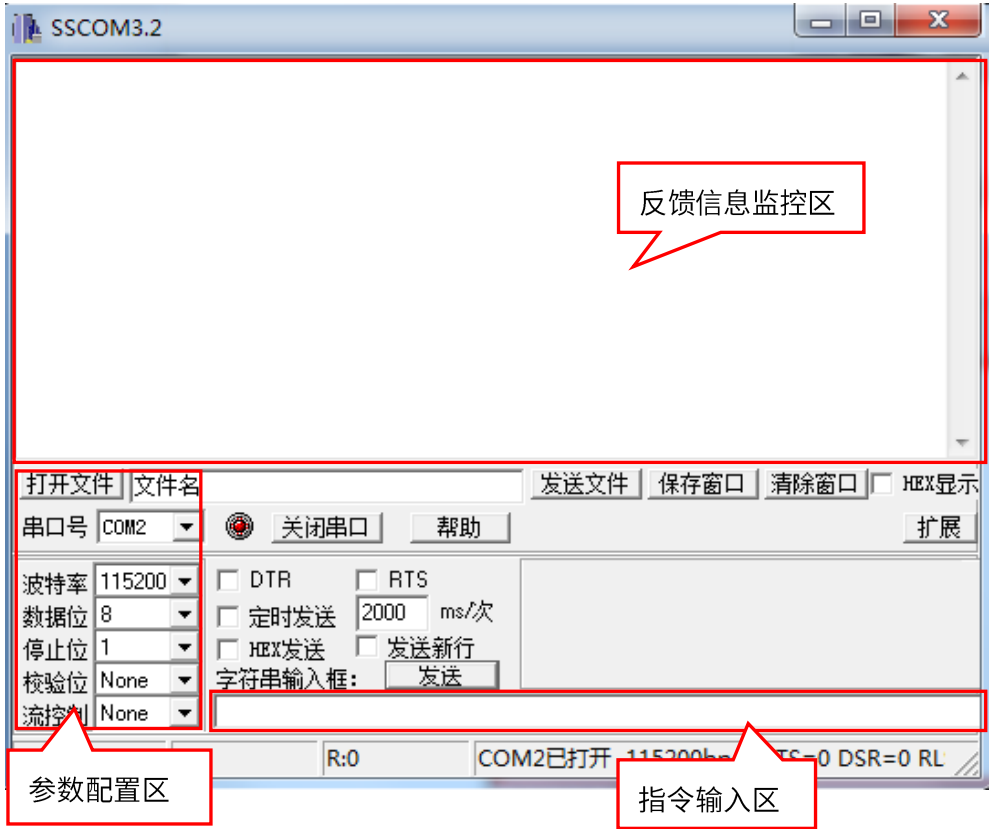

#### 图 6-2 PC 串口控制界面

在参数配置区正确填写串口线与 PC 机连接的串口号,通讯协议的波特率、数据位、停止位、校验 位,即可在命令输入区输入指令,对拼接处理器进行控制。

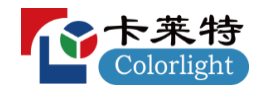

# **6.2 RS232**

通讯协议: 波特率: 115200 数据位: 8 停止位: 1 校验位: 无

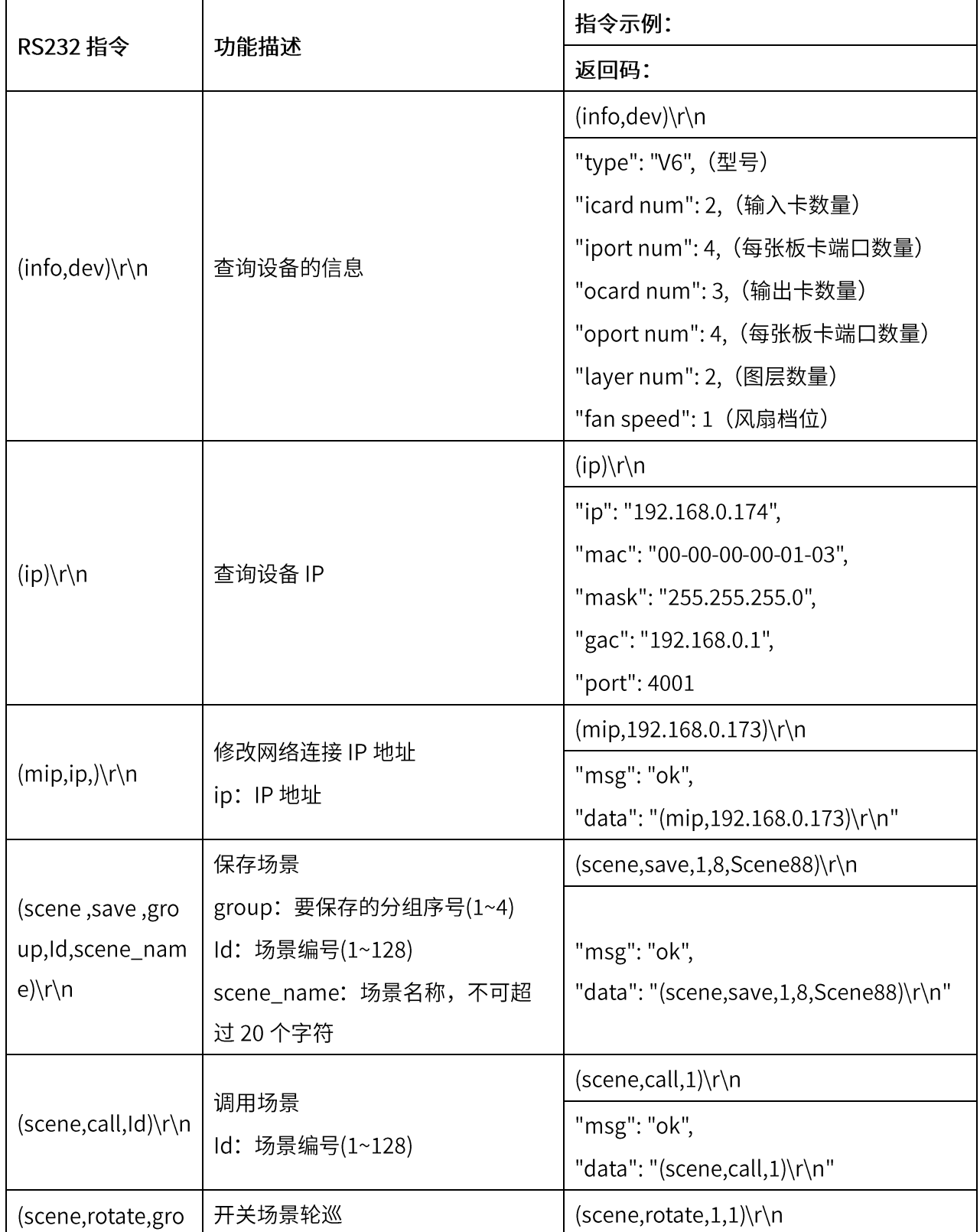

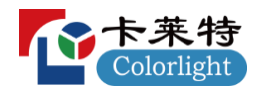

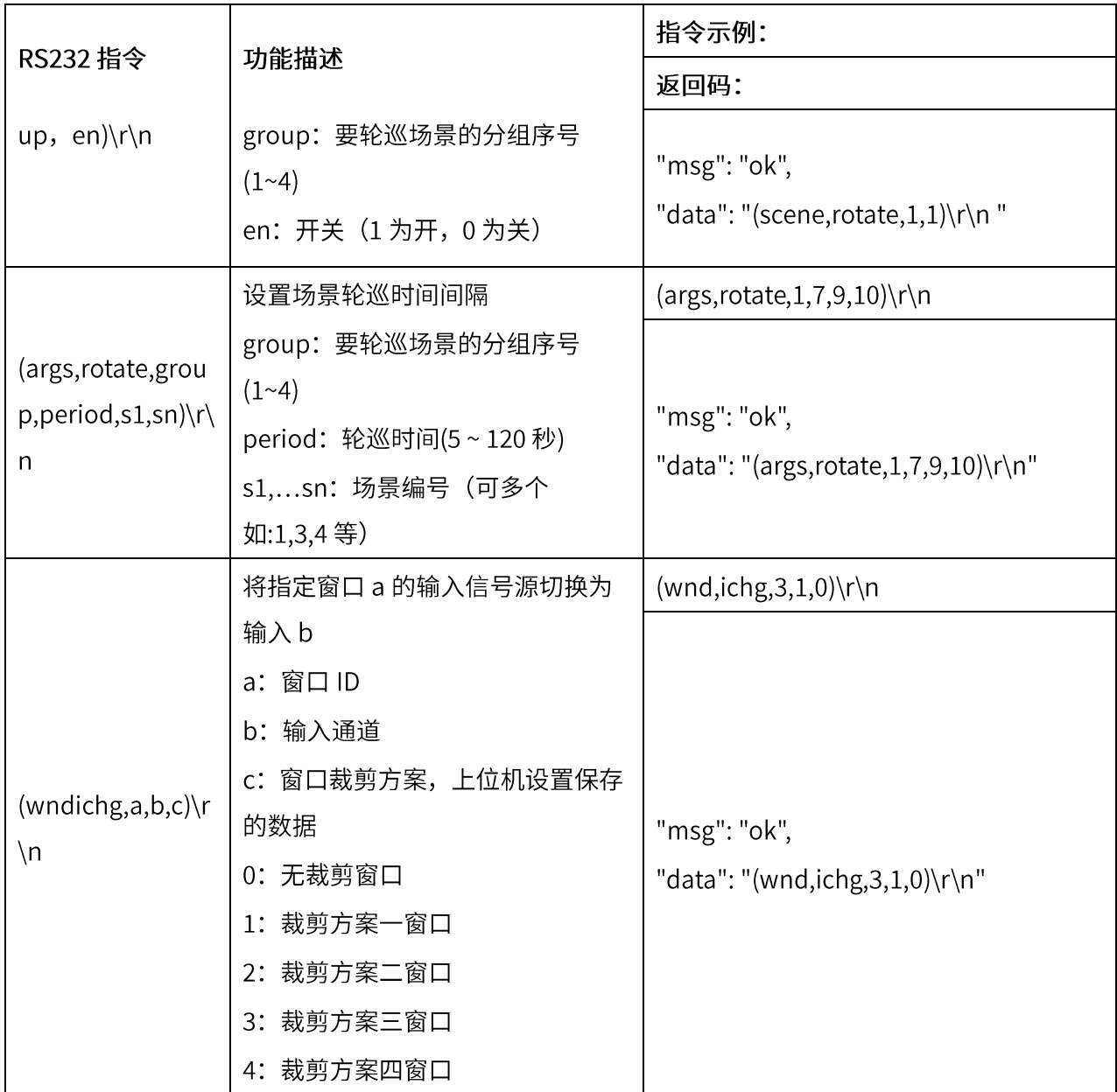

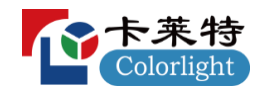

#### 客户端软件控制 **7**

## **7.1**

默认软件初始账号为: "admin", 默认密码为"168", 首次登录选择默认用户名进行登录, 如下 图。若需要修改用户名及密码,请详见 7.7.4 用户管理

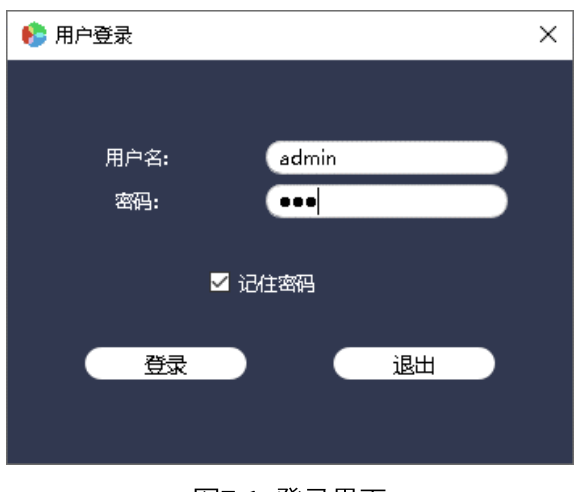

图7-1 登录界面

# **7.2**

软件登录连接后进入主界面,如下图:

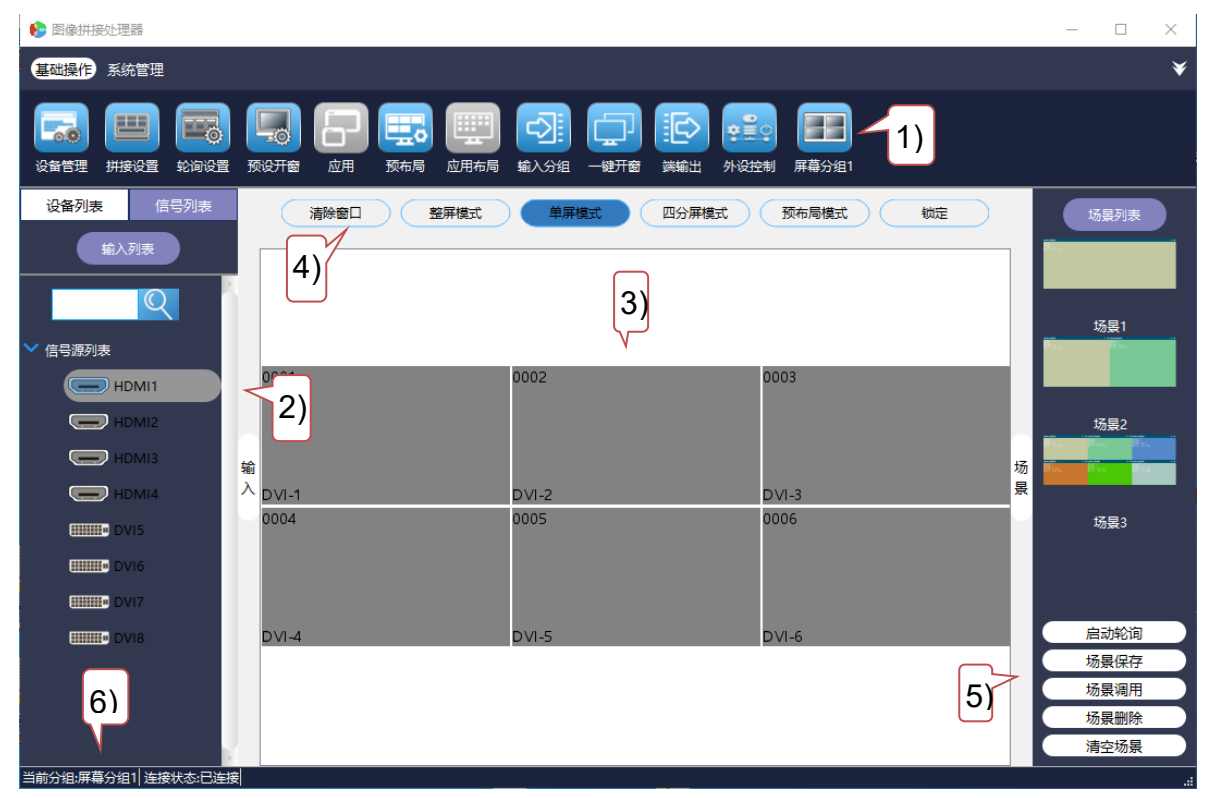

图7-2 控制软件界面

# 计乘行

- 1) 菜单栏: 主要包含"基础操作"模块的 12 个子菜单、"系统管理"模块的 8 个子菜单;
- 2) 输入列表区: 所有输入板卡信号列表, 支持信号源搜索和实时检测;
- 3) 画面拼接操作区: 显示一个虚拟的大屏拼接图像,可进行开窗,移动,拼接等操作;
	- 重命名: 右击物理屏幕可支持自定义输出端口名称, 见物理屏幕左下角。  $\triangleright$
- 4) 窗口操作区: 显示对窗口操作功能
	- a. 清除窗口: 指一键清除屏幕上已开的所有窗口;
	- b. 整屏模式: 指拖动信源到拼接墙会开全屏窗口;
	- c. 单屏模式: 指拖动信源到拼接墙会开单屏窗口;
	- d. 四分屏模式: 指拖动信源到拼接墙单屏开 1/4 窗口;
	- e. 锁定模式: 指锁定屏幕,除清除窗口外,无法对拼接墙进行任何操作。
- 5) 场景管理区: 显示当前已保存的场景及预览图。支持启动轮询,保存,调用,删除及清空场景操作;
	- a. 启动轮询: 启动当前分组场景轮巡
	- b. 场景保存:保存场景;
	- c. 场景调用: 调用选定的场景;
	- d. 场景删除: 删除选定的场景;
	- e. 清空场景:清除全部场景;
	- f. 场景重命名: 双击已保存的场景, 可重命名场景名称。
- 6) 状态栏: 可显示操作提示、物理参数等信息。

## 7.3 输入信号源设置

输入列表区: 当有信号输入时,设备图标会亮灯显示,反之为灰色。当鼠标选中输入信号源后右 击, 可支持 OSD 设置、EDID 设置、裁剪、重命名及属性。

#### 7.3.1 OSD 设置

点击"OSD 设置"按键进入如下界面:

- 可根据需要在"OSD 设置"界面中设置字幕内容、字体、显示状态、字幕文字及背景颜色、背景颜色 透明度、位置(以实际输入分辨率为极值)等;
- 字幕文字及背景颜色可选择系统颜色、自定义颜色或挑选屏幕中任意位置颜色;
- 可选择性设置字幕的显示状态,紫底为显示状态,透明为不显示状态;

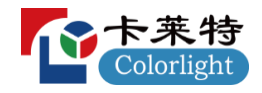

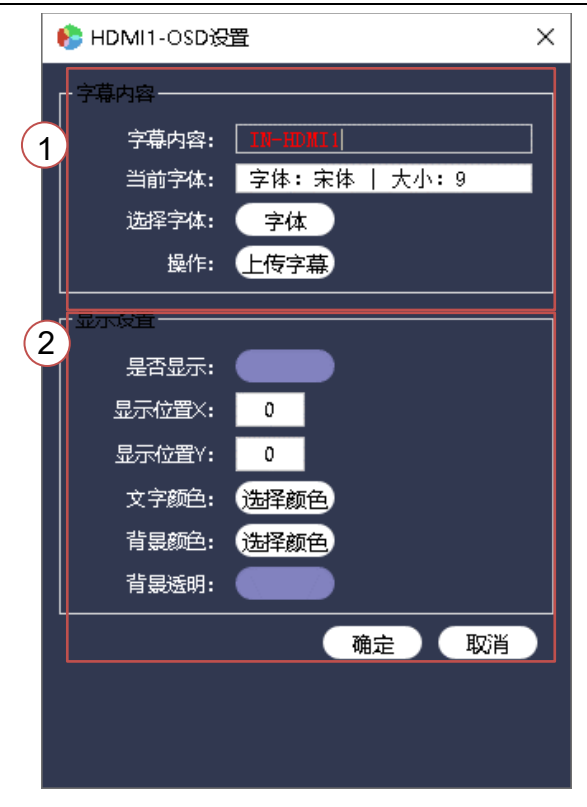

#### 图 7-3 OSD 设置

#### **7.3.2 EDID**

输入板卡支持嵌入式的 EDID 管理技术,且支持通过客户端软件修改输入板卡中的 EDID 数据,点击 "EDID 设置"按键进入如下界面:

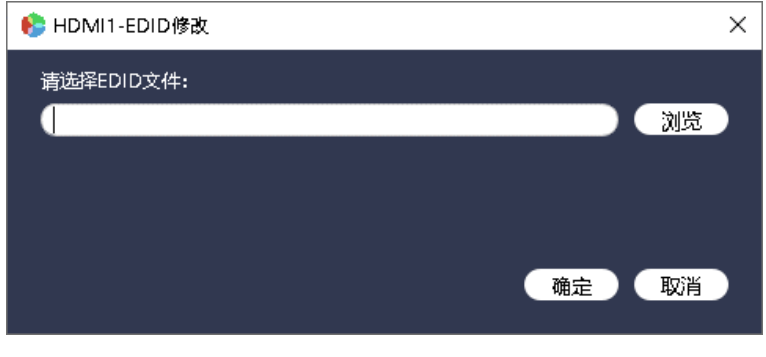

#### 图 7-4 EDID 管理

#### **7.3.3**

当输出显示不合适时,可对信号源进行裁剪,使画面显示满足不同场景使用。单个输入信号源可同时 保存4种裁剪方案,点击"裁剪"按键进入如下界面:

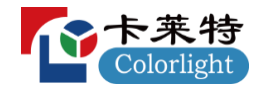

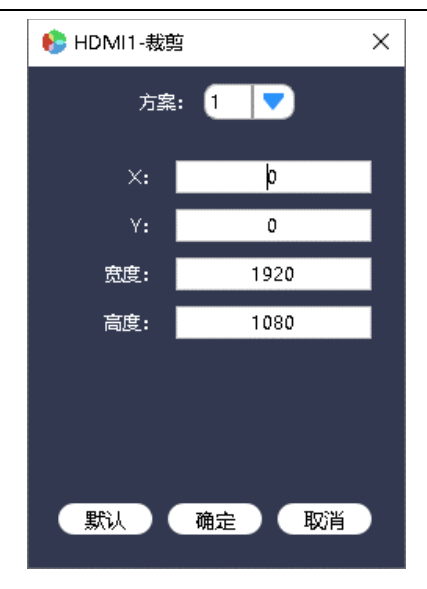

#### 图 7-5 输入信号裁剪

输入裁剪方式说明: "X、Y"为裁剪坐标的起点,宽度和高度为裁剪出来的窗口大小。如从 X 坐标 120、Y 坐标 100 为起点, 裁剪一个大小为 1280\*720 的信号窗口。

#### **7.3.4**

重命名是指自定义输入板卡名称。

#### **7.3.5**

输入板卡属性查询,支持查询输入板卡名称、类型、信号源分辨率属性。

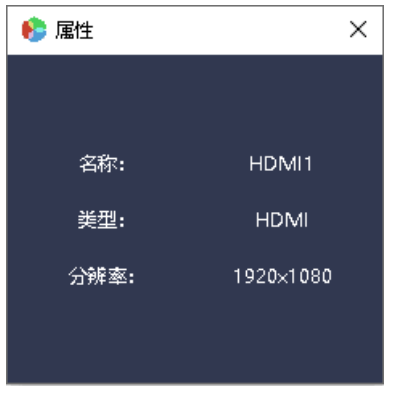

图 7-6 输入信号属性

## **7.4**

#### **7.4.1**

在画面拼接设置区可以设置任意大小任意位置的窗口,在画面拼接设置窗口上所开的窗口会在实际

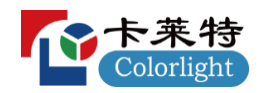

输出显示屏上一一对应显示。本软件可通过以下两种形式新开窗口:

- 1) 在左侧输入卡列表点击选取需显示的输入信号,然后在画面拼接设置窗口内任意位置, 按住鼠标左 键,向右下方拖动,到了合适的位置后松开鼠标,即可在大屏对应位置上以当前输入源为内容新开 一个窗口;
- 2) 可从左侧的输入卡列表中将信号源直接拖到画面拼接设置窗口上, 松开鼠标时将会在鼠标所在的物 理屏上新开一个对应窗口。

直接拖动窗口可调整画面输出大小,窗口介绍及绘制效果如下所示:

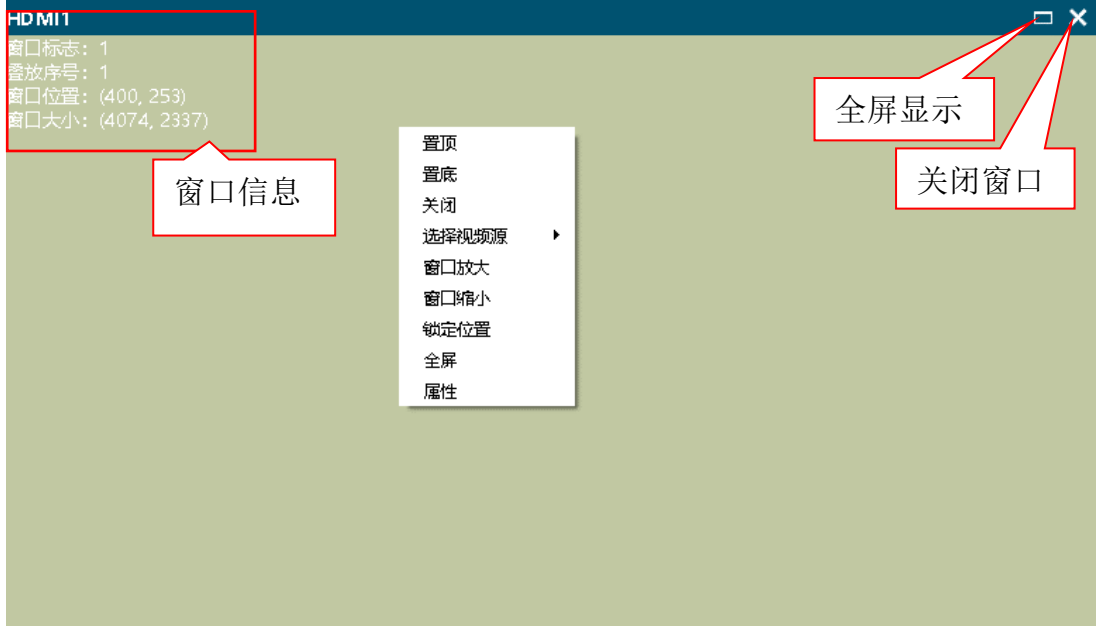

图7-7 窗口介绍

在窗口上, 右击则会弹出对话框。在对话框中可对本窗口进行调整, 包含: 置顶、置底、上移、下移、 关闭、选择视频源、窗口放大、窗口缩小、锁定、全屏显示及属性;

- a. 置顶: 将当前窗口移到最上层显示;
- b. 置底: 将当前窗口移到最下层显示;
- 关闭:关闭窗口,相当于窗口右上角的第二个按钮;  $C<sub>1</sub>$
- d. 选择视频源: 信号源选择, 相当于将左侧的输入卡列表中信号源直接拖到相对应窗口;
- e. 窗口放大:放大到所占逻辑子屏幕全屏显示;
- 窗口缩小:放大后的窗口恢复原尺寸; f.
- 锁定位置:锁定窗口大小、位置及锁定窗口画面优先显示; g.
- 全屏显示: 将该窗口放大到整个屏全屏显示。相当于窗口右上角的第一个按钮,或双击蓝色标 h. 题区域;
- 属性:设置窗口标题显示状态、窗口标题内容、窗口位置、窗口大小信息  $i$ .

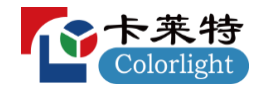

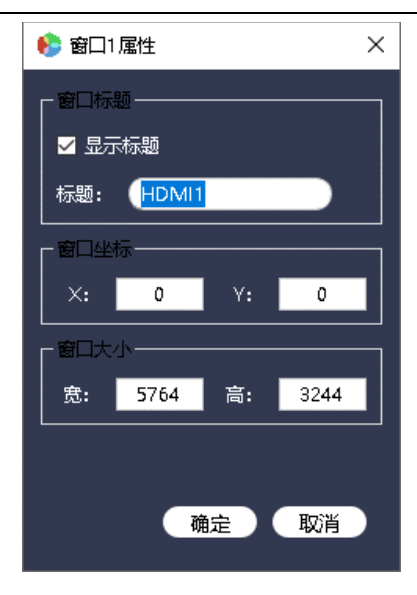

图 7-8 窗口属性

#### **四 说明**

- 双击蓝色标题区域可全屏显示或复原窗口尺寸;
- 双击窗口正文区域可放大或缩小窗口,功能同窗口放大和窗口缩小;  $\bullet$
- 在画面拼接设置窗口中灰色状态的窗口为不显示窗口。  $\bullet$

## 7.4.2 画面拼接

本机支持画中画显示、图像叠加显示、多屏1画面显示、单屏多画面显示拼接画面。 1) 多个屏幕可拼接显示 1 个画面, 例如: 6 屏 1 画面

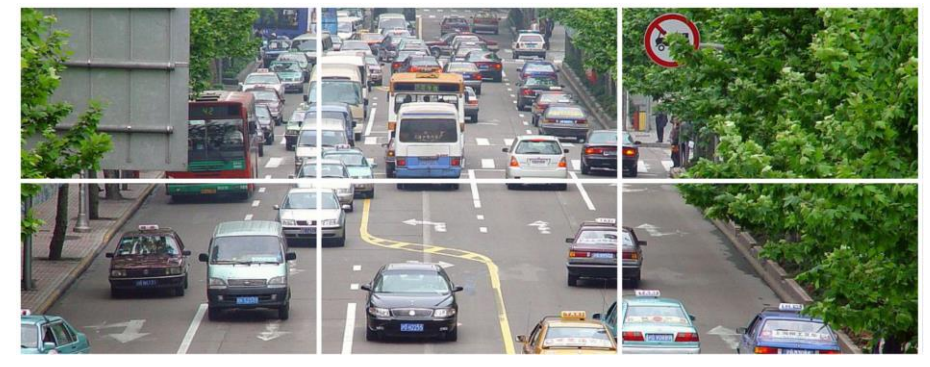

图7-9 多屏1画面设置

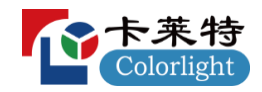

2) 不同的屏幕可单独显示不同的画面, 例如: 2屏 2 画面

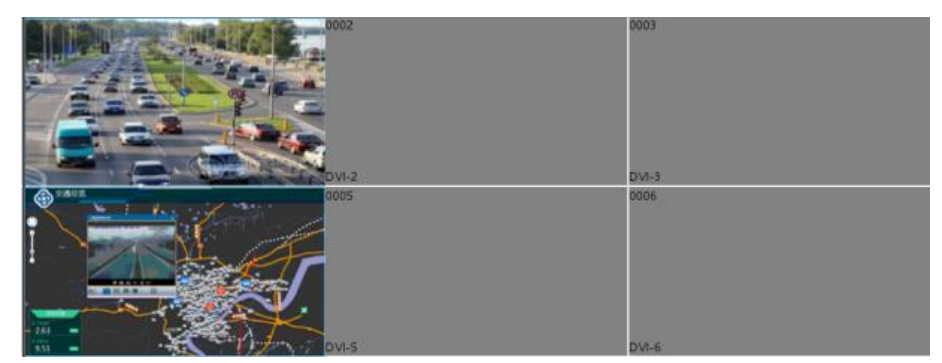

图7-103屏3画面设置

3) 单个屏幕最多可拼接显示 2 个画面, 例如: 1 屏 2 画面

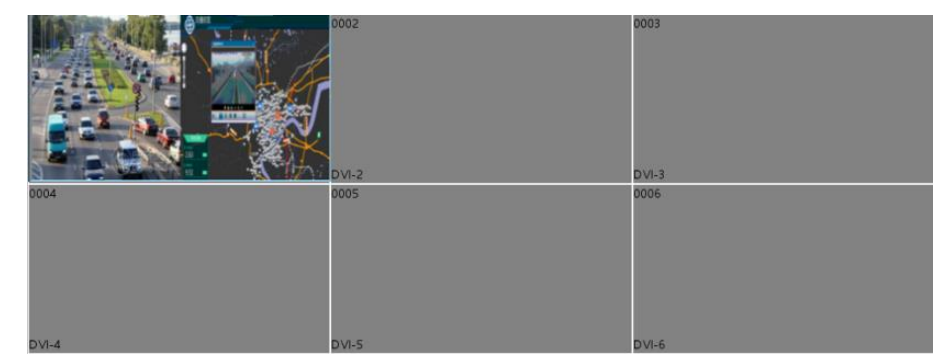

图7-11 1屏2画面设置

4) 画中画: 同一个屏幕可同时显示多个画面, 如下所示:

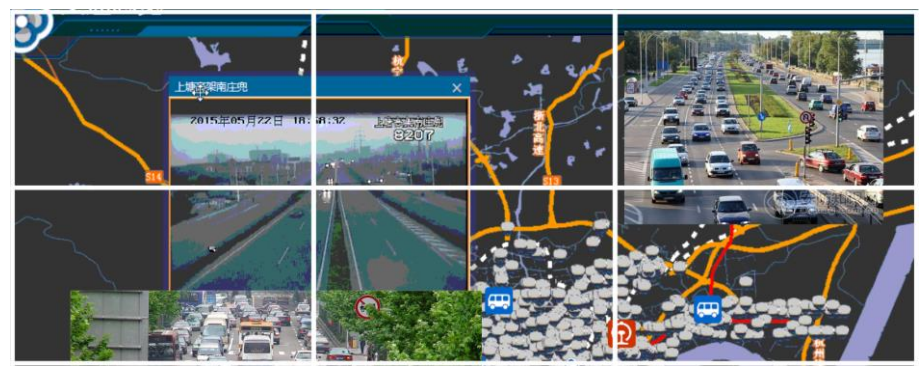

图7-12 画中面设置

## 7.5 场景管理

## 7.5.1 启动/停止轮询

启动/停止轮询是一键启动或停止"轮询设置"界面中已保存的场景。轮询场景数据保存操作详情见 7.6.4 轮询设置

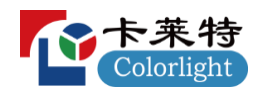

#### **7.5.2**

场景保存是对当前画面拼接设置窗口上所有输入信号窗口位置、大小、叠放顺序、信号源等参数的 数据存储,由场景名称及场景编号来表示,场景名称从场景1开始自动命名或自定义命名,场景编号由1 开始自动或手动选择编号,最多可保存128组场景。

点击场景管理栏的"场景保存"可进入如下界面,可根据需要在空白位置输入自定义名称或选择场 景编号,最后点击"确定"即可完成场景保存。保存时若场景编号选择与之前保存过的场景相同,则会 自动替换之前的场景。

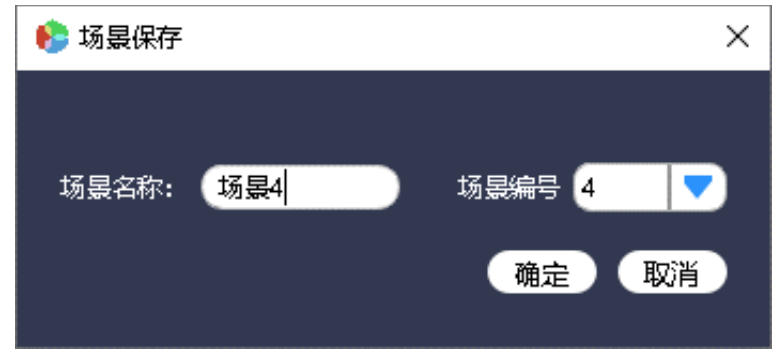

图 7-13 场景保存

- **四 说明:**
- 场景保存是把相关数据储存到设备中。
- 场景保存后,会在右侧的场景列表栏处生成预览图,选择场景后,点击"场景调用"即可调用场 景。

#### **7.5.3**

场景调用是一键调用已选择的场景,方便现场应用操作。

#### **7.5.4**

场景删除是删除已选择的场景。

#### **7.5.5**

清空场景是一键删除已保存的全部场景。

## **7.6**

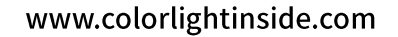

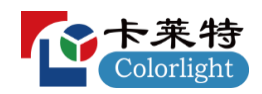

#### 7.6.1 设备管理及 IP 修改

登录软件后需要设置连接参数,以便实现拼接处理器与客户端软件的连接。

点击"设备管理",进入以下界面添加设备。可通过 LAN 网口或 RS232 串口两种模式添加设备。

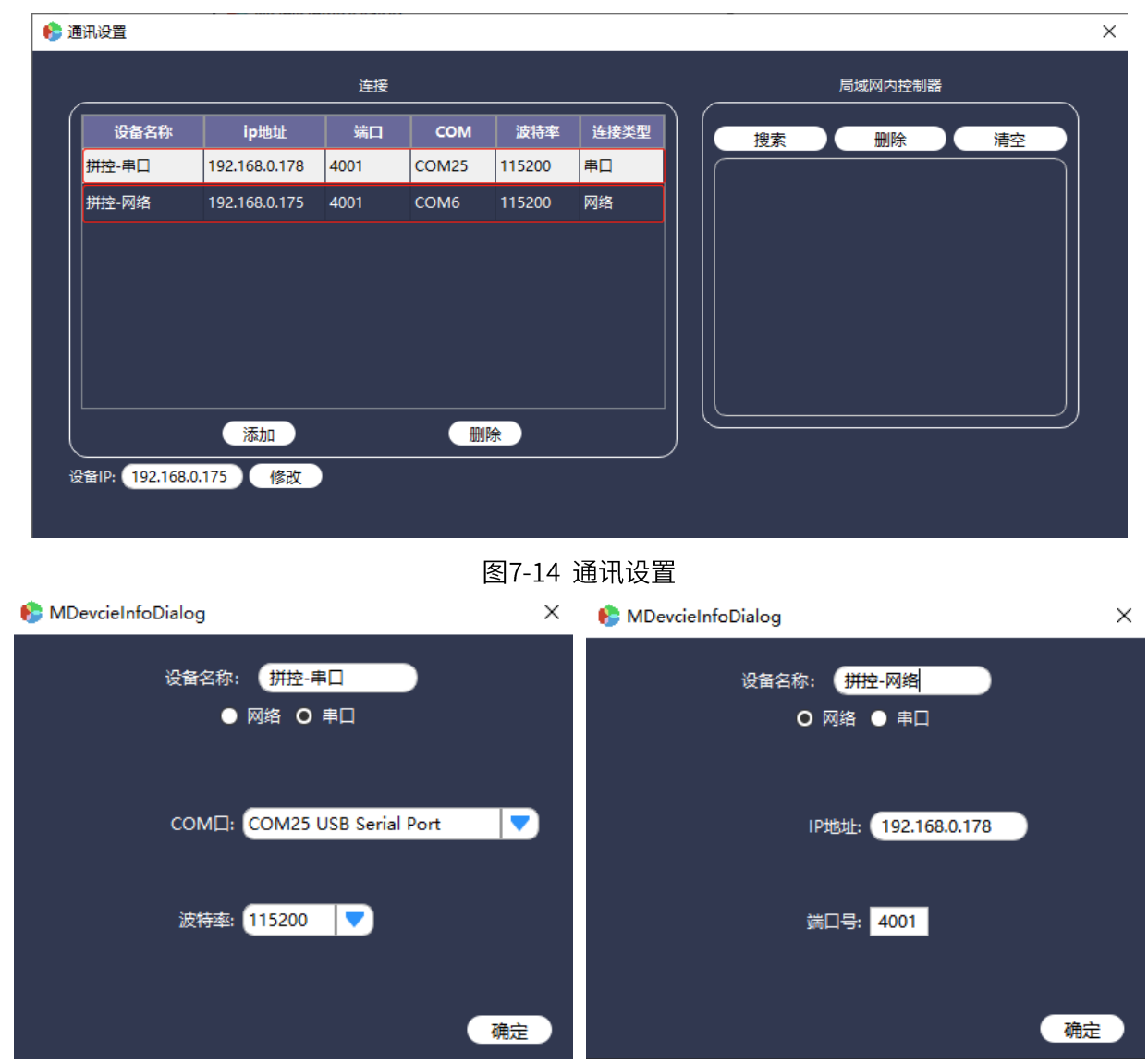

图7-15 通讯设置

1) RS232 串口控制

通过串口线连接控制电脑和拼接处理器"RS232 IN"端口,实现串口连接通讯。客户端软件串口添 加设备连接方式,如上图所示,操作步骤如下:

- ① 点击红框内默认设备,然后双击设置连接类型-串口;
- ② 选择拼接处理器串口号及波特率;
- 3 点击"确定"按钮保存参数;
- 4 返回主界面点击"设备列表"选择"拼控-串口"双击连接设备;
- 5 选中"拼控-串口"双击断开已连接的设备。

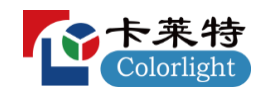

2) 网口控制

通过双绞线将拼接处理器网口和控制电脑相连接,实现网口连接通讯,客户端软件网口添加设备连 接方式如上图所示。操作步骤如下:

- ① 设置控制电脑与设备同一网段,详情见4 系统连接的网口连接方式;
- ② 当未知设备IP地址时,选择"局域网内控制器"单击搜索设备IP,双击搜索到的设备IP地址,再点击 网络连接栏的"确定"保存修改;
- ③ 当已知设备IP地址时,双击连接区"拼控-网络",在弹出框中选择连接类型"网络",输入设备IP, 点击"确定"按钮保存参数;
- 4 返回主界面点击"设备列表"选择"拼控-网络"双击连接设备;
- 5 选中"拼控-网络"双击断开已连接的设备。

#### 11 说明:

网口连接时,支持跨网段搜索设备,但不支持跨网段连接,即与控制设备不是同一网段无法连接。

3) 修改IP

通过网口/串口连接设备后,可修改设备IP地址,操作步骤如下:

- ① 进入"设备管理"界面;
- ② 在"设备IP"框内填写修改的IP地址;
- ③ 点击"修改"按键即可修改成功。

#### **7.6.2**

在基本操作模块选择点击"拼接设置",进入拼接设置界面,可选择设置屏幕分组、大屏类型、物理 屏幕的排列方式、边缘宽度、逻辑子屏幕、输出分辨率、输出分辨率进自定义、屏幕映射、屏幕坐标设置, 也支持对软件功能授权设置。

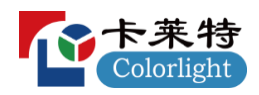

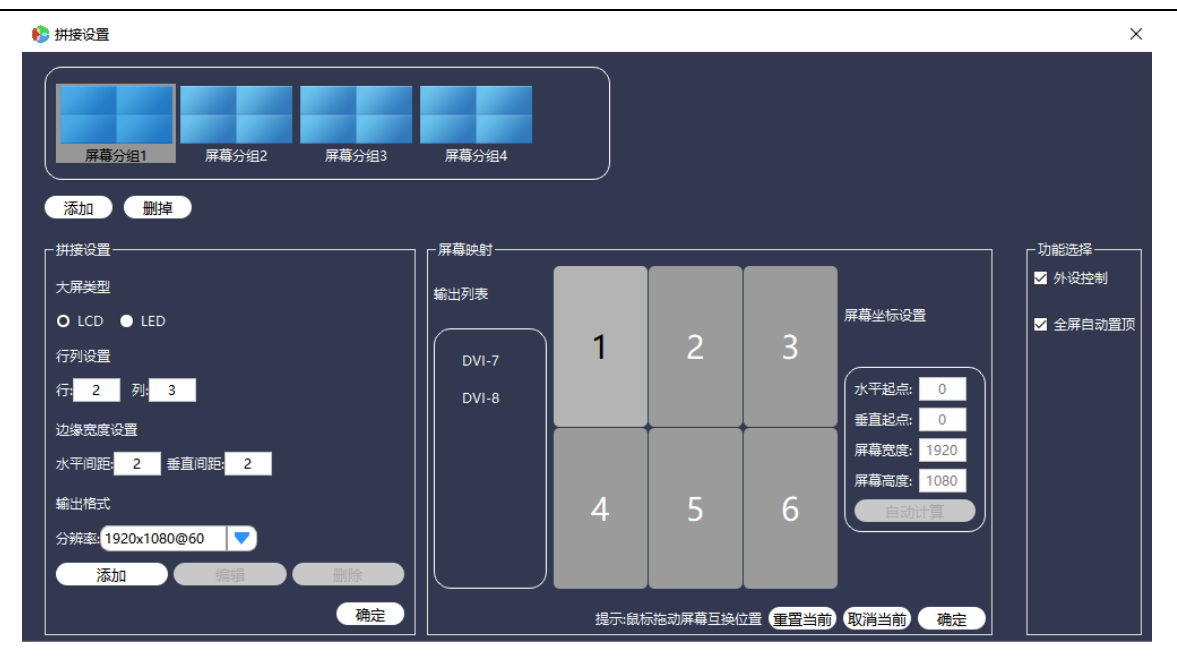

图 7-16 拼接设置

- 1) "屏幕分组": 支持4组屏幕分组,可自定义每个分组参数及命名,双击可修改分组名称;
- 2) "大屏类型": 支持LCD与LED设置, 设置LED类型可以自定义像素点;
- "行列设置": 大屏显示器的实际组合格式,此软件最大可支持72 x 72组合格式拼接。结合应用设 3) 备的输出通道与应用需要,可自定义拼接组合格式;
- "边缘宽度设置":取值为0-99,当显示设备是液晶显示屏时,屏与屏之间的黑边会让图像有被割 4) 裂的视觉,显示效果差,因此就需要边框补偿功能。本软件的"边缘宽度设置"即可实现此功能;
- "输出格式分辨率":系统自带常规输出分辨率,也可以通过点击"添加"按钮为屏幕新建分辨 5) 率,新的分辨率会自动添加入"分辨率"列表中;
- "屏幕映射": 设置输出显示屏,使物理屏幕对应上实际的输出显示屏,详情见7.6.3 屏幕映射; 6)
- "功能选择":即功能授权,包含"外设控制"、"全屏自动置顶"2个功能; 7)
	- a. 外设控制: 开通此功能后, 在基础操作模块会增加"外设控制"子菜单, 通过此界面, 将指令 通过"RS232 OUT"端口发送到第三方设备;
	- b. 全屏自动置顶: 开通此功能后, 当窗口设置为全屏时, 自动置顶显示, 确保全屏窗口画面优先 显示;

结合拼接处理器输出通道,本文将设置物理屏幕的排列方式为 2 x 3 进行简单介绍,设置效果如下:

23

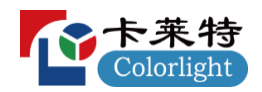

| ● 图像拼接处理器                                |                                                                                                    | $\Box$<br>$\times$<br>$\overline{\phantom{m}}$ |
|------------------------------------------|----------------------------------------------------------------------------------------------------|------------------------------------------------|
| 基础操作 系统管理                                |                                                                                                    | ¥                                              |
| 凹<br>Ea<br>$-60$<br>拼接设置<br>轮询设置<br>设备管理 | ₹ĒÇ<br>Ŧ<br>胆<br><b>대</b><br>H,<br>40<br>预设开窗<br>应用<br>预布局<br>应用布局<br>外设控制<br>屏幕分组1<br>输入分组<br>一键开窗<br>端输出 |                                                |
| 信号列表<br>设备列表                             | 清除窗口<br>整屏模式<br>单屏模式<br>四分屏模式<br>预布局模式<br>锁定                                                               | 场景列表                                           |
| 输入列表                                     |                                                                                                    |                                                |
| $\mathbb{Q}$                             |                                                                                                    |                                                |
| 信号源列表                                    |                                                                                                    | 场景1                                            |
| $\implies$ HDMI1                         | 0002<br>0003<br>0001                                                                                       |                                                |
| $\sum$ HDMI2                             |                                                                                                    | 场景2                                            |
| $\sum$ HDMI3                             | 输                                                                                                    | 场                                              |
| $\bigoplus$ HDMI4                        | $\lambda$ DVI-1<br>$DVI-2$<br>$DVI-3$                                                                      | 景                                              |
| <b>ETHIO DVI5</b>                        | 0005<br>0006<br>0004                                                                                       | 场景3                                            |
| <b>HIIIII</b> <sup>D</sup> DVI6          |                                                                                                    |                                                |
| <b>HIMM</b> <sup>D</sup> DVI7            |                                                                                                    |                                                |
| <b>ETHE DVI8</b>                         | $DVI-5$<br>$DVI-6$<br>$DVI-4$                                                                              | 启动轮询                                           |
|                                          |                                                                                                    | 场景保存                                           |
|                                          |                                                                                                    | 场景调用                                           |
|                                          |                                                                                                    | 场景删除                                           |
|                                          |                                                                                                    | 清空场景                                           |
| 当前分组:屏幕分组1 连接状态:已连接                      |                                                                                                    | :                                              |

图7-17 屏幕排列方式 (2 x 3)

- **四 说明:**
- 本软件系统自带输出分辨率参数不可修改删除,自定义输出分辨率可根据需要修改或删除。自定义 分辨率设置界面如下,可根据需求设置参数:

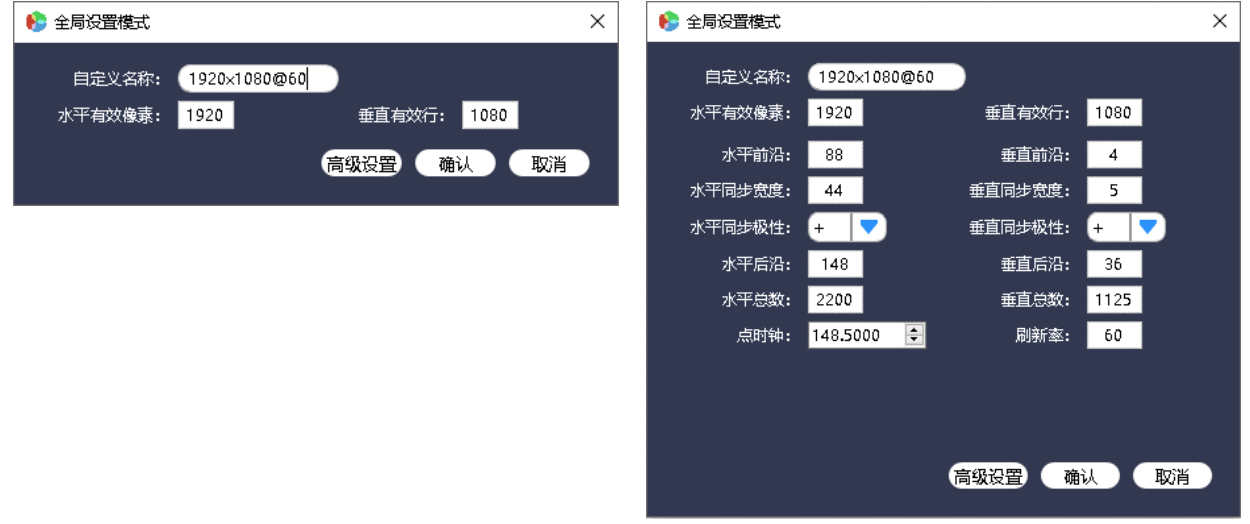

图7-18 分辨率设置界面

## 7.6.3 屏幕映射

在"拼接设置"模块中"屏幕映射"界面,可设置输出显示屏,使物理屏幕对应上实际的输出显示屏。

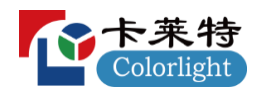

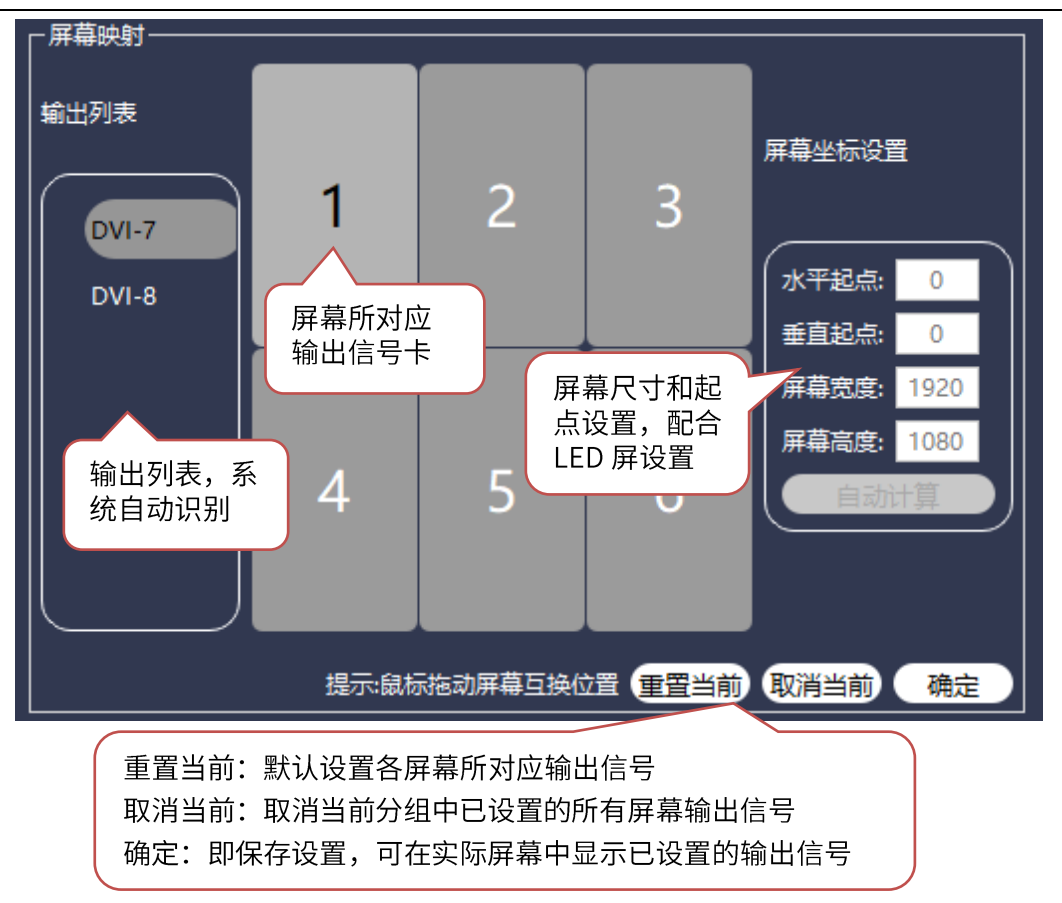

图7-19 屏幕顺序

#### 说明  $\mathbf{a}$

- 设置"不同分组"的屏幕映射,需要先选中当前分组;
- "重置当前"或"取消当前"设置完成后需点击"确认"按键,设置参数才可保存生效;
- 当某些屏幕位置和输出卡端口不对应时,如下图7-12所示界面中选中对应屏幕。此时点击输出卡,相  $\bullet$ 应的显示器会点亮, 利用鼠标拖动输出卡到点亮窗口位置, 即可调整显示画面, 以达到屏幕正确显示, 如下图7-13所示。

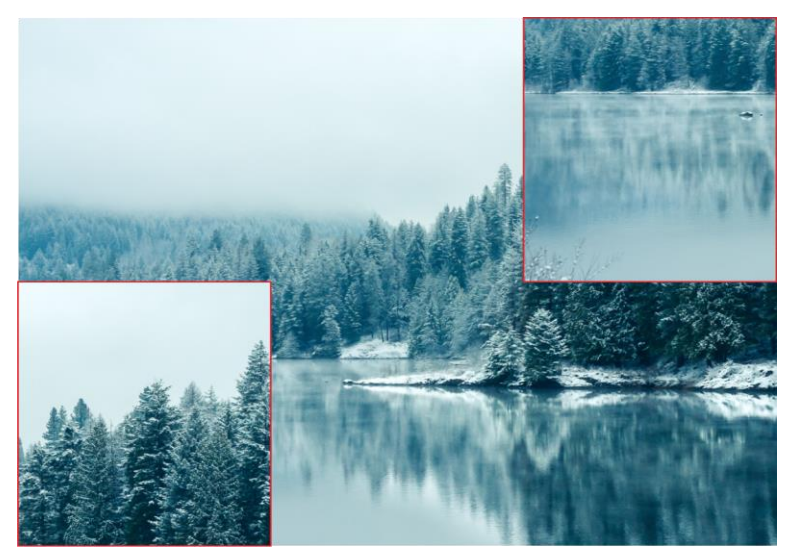

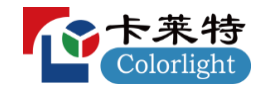

图7-20

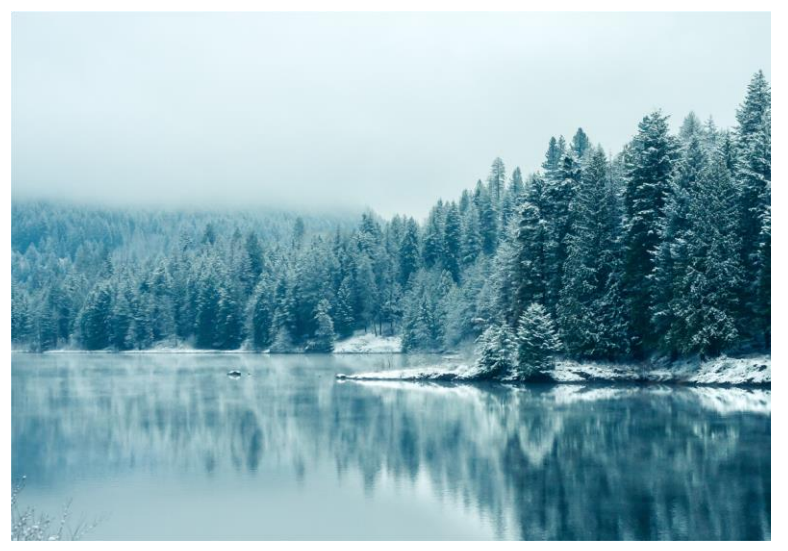

图7-21

● 当输出板卡列表比屏幕显示窗口数量多时,点击左侧"输出卡列表"中的输出板卡放入右侧输出窗口 中,依次尝试至画面在实际输出显示屏中显示。

## 7.6.4 轮询设置

轮询设置是指将指定已保存的场景,循环自动调用。使用时,将左边场景列表中的场景添加到右边 的轮询列表中,设置轮询时间间隔,点击开始即可。在基础操作模块选择点击 "<mark>轮询设置</mark>",进入轮询 设置界面,如下:

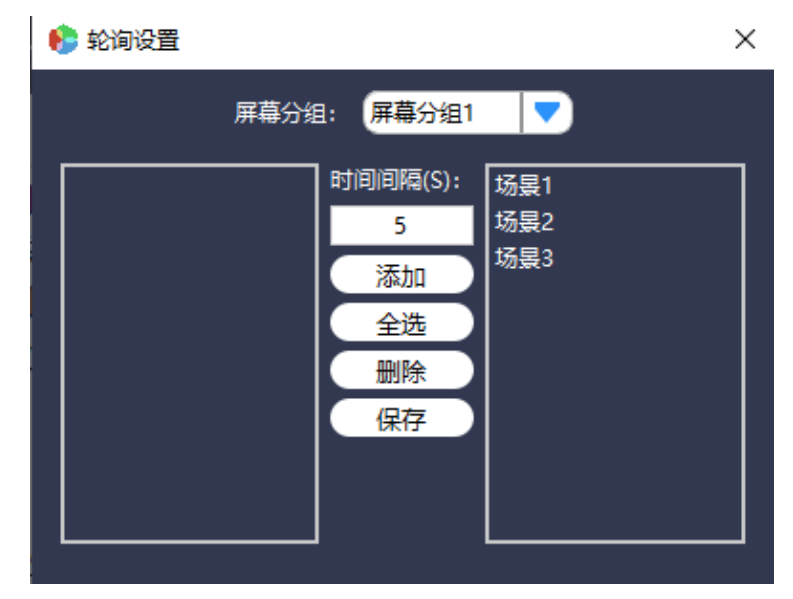

图7-22 轮询设置

- 1) 时间间隔: 即场景调用时间间隔, 最低为 5S;
- 2) 添加: 从场景列表添加场景到轮询列表;
- 3) 全选: 从场景列表添加全部场景到轮询列表;

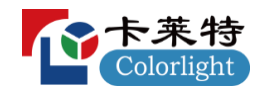

- 4) 删除: 从轮询列表删除场景:
- 5) 保存: 保存轮询参数, 包括时间间隔、轮询列表;
- 四 说明
- 删除仅为将场景从轮询列表中退回到场景列表, 非删除场景;  $\bullet$
- 轮询时,该轮询的分组内禁止与窗口有关的任何操作,但是不影响其它分组;
- 启动或停止轮询场景,在主界面场景列表中操作。

#### **7.6.5**

"预设开窗"是指在客户端模拟一个窗口操作界面,可以在上面开窗布局。当要上大屏显示时,点 击"应用"进行一键应用操作;若要取消,点击"预设取消"退出预设开窗。

#### **7.6.6**

"预布局"是指在拼接墙中预设一种开窗模式。使用时在窗口操作区切换"预布局模式",拖动信 号源到预设窗口中,即自动铺满预设窗口,操作方法如下:

- a. 点击预布局,在拼接墙中自由开窗,再点击"应用布局",即保存此开窗模式;
- b. 在窗口操作区切换"预布局模式", 拖动信号源到预设窗口中即可。

[1] 说明: 操作设置预布局时开窗模式不可选择预布局模式。

#### **7.6.7**

输入分组指为输入信源添加自由分组,对输入信源进行分类,操作方法如下:

- 1) 点击"添加"创建新的分组, 分组名称可以自定义;
- 2) 选中一个分组,从信号源列表中拖动信源到右边分组信源列表中,点击确认保存对信源分组的 操作;
- 3) 在主界面中信号源列表中, 即可查看已添加的分组。

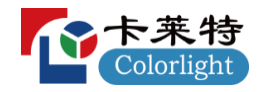

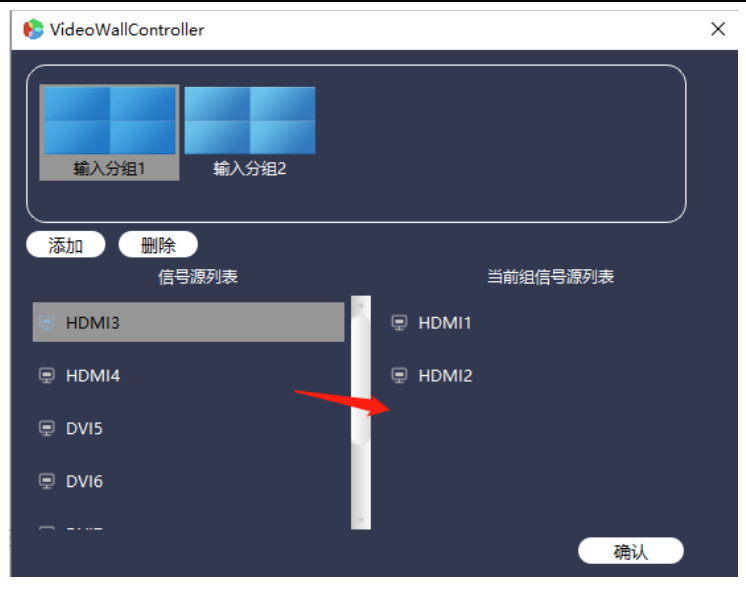

图7-23 输入分组

#### **7.6.8**

点击一键开窗,能在当前分组拼接墙内实现单屏 4 窗口一键开窗。

## **7.6.9**

端输出,即将当前的所有输入端口一一对应给到对应的输出口,开窗顺序依照从左到右、从上到下 给出。

## **7.6.10**

主要对第三方设备进行控制,此界面可根据客户需求进行制作。

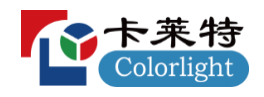

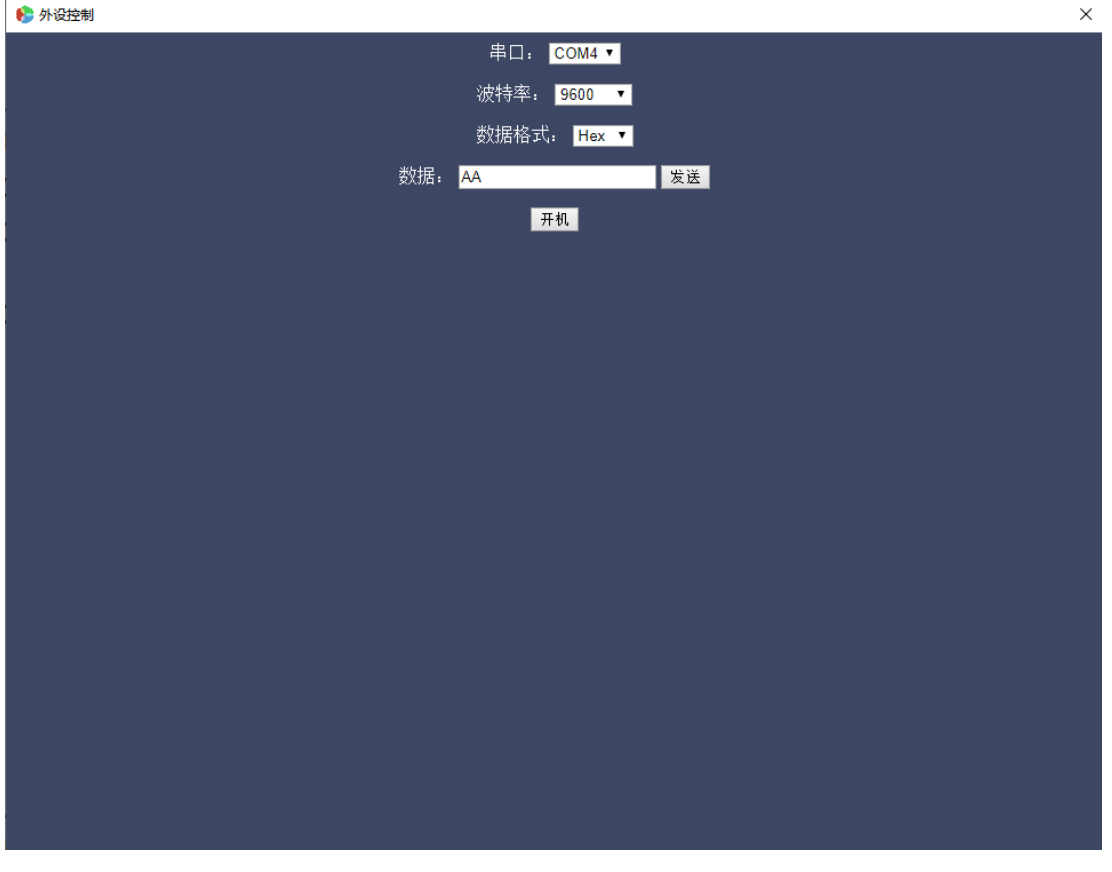

#### 图7-24 外设控制

### **7.6.11**

本设备支持最多可设置4个分组,每个分组独立控制且任意切换。添加分组方式见 7.6.2 拼接设置。

## **7.7**

# **7.7.1**

系统语言设置,支持2种语言:简体中文(系统默认)、英语。在系统管理模块选择点击"语言选择", 进入语言设置界面,如下:

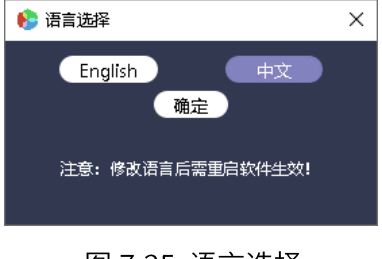

图 7-25 语言选择

注意:系统语言切换需重新启动软件才可生效。

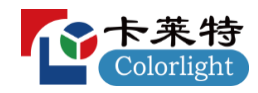

#### **7.7.2**

导入配置是指将已导出的配置文件,重新导入至设备。在系统管理模块选择点击 "导入配置", 然 后选择已备份配置文件则可导入备份文件中保存的参数。

### **7.7.3**

导出配置是指将当前保存的数据,导出生成一个备份文件,导出的参数包括场景数据、映射数据、 分组数据、输出分辨率、网络数据等。在系统管理模块选择点击 "导出配置",然后选择相应文件夹生 成设备配置文件。

### **7.7.4**

用户管理是用来添加,修改或删除用户信息的,本控制软件默认用户列表分管理员和普通用户,默 认管理员账号: "admin" (初始密码为 168)。在系统管理模块选择点击 "用户管理",进入如下用 户管理界面, 对用户及用户权限进行配置。

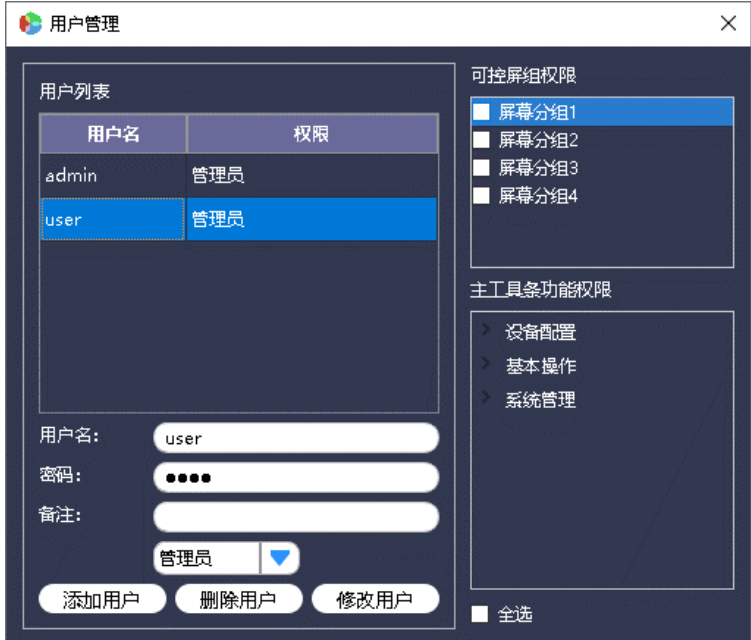

图 7-26 用户管理

[1] 说明: 仅管理员用户能进入用户管理界面。

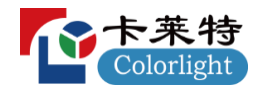

#### 7.7.5 固件升级

设备升级支持对设备控制板卡、输入卡、输出卡软件程序更新。升级文件可向本公司技术或销售人 员获得。

升级方式: 在系统管理模块选择点击 "系统升级", 进入如下界面, 选择需要升级的设备对应程序 模式,然后导入相对应的升级文件,点击"升级"。

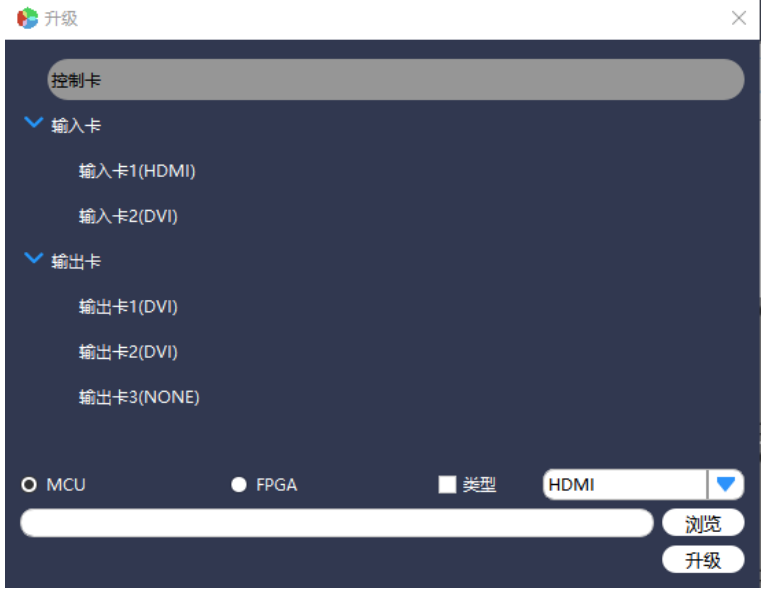

图 7-27 系统升级

- 1) 控制卡: 控制卡列表;
- 2) 输入卡:输入卡列表;
- 3) 输出卡: 输出卡列表;
- 4) MCU&FPGA: 升级对应芯片的程序;
- 5) 类型: 勾选"类型"后, 支持批量升级共类型板卡芯片程序。

[1] 说明: 升级完成后需断电重启主机设备。

#### 7.7.6 恢复出厂设置

恢复出厂设置是指将设备恢复为出厂状态。恢复出厂设置后,将清除所有操作数据,设备 IP 地址恢 复为 192.168.0.178。

#### 7.7.7 风扇调节

当设备或设备运行环境温度过高时,可根据需求调整设备的转速,以达到降温的效果,此功能需手动 调节。在设备配置模块选择点击 "风扇调节",进入风扇调节界面,如下:

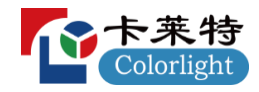

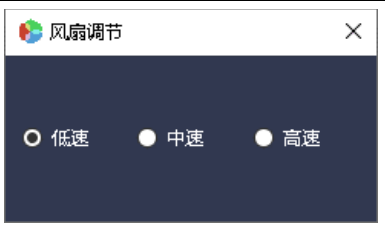

图7-28 风扇调节

**7.7.8**

在设备配置模块选择点击 "亮度调节",进入亮度调节界面,设置每个分组的输出亮度: 0~100%, 默认状态 50%。

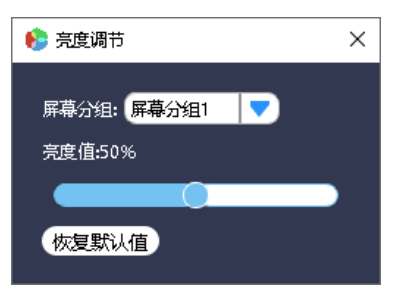

图7-29 亮度调节

[1] 说明: 此功能是对整个屏幕分组的调节, 无法单独调节某一个输出口。

## **7.7.9**

在系统管理模块点击 "关于",进入设备信息界面,此界面主要显示板卡版本信息及上位机版本信 息。

| ×<br>● 信息读取 |                  |          |          |                |  |  |
|-------------|------------------|----------|----------|----------------|--|--|
| 名称          | 类型               | 硬件版本     | MCU版本    | FPGA版本         |  |  |
| 控制卡         | $8*12$           | $\prime$ | V2.1.0   | v              |  |  |
| 背板          | 7                | 7        | $\prime$ | V1.0.0         |  |  |
| <b>HDMI</b> | <b>IN1</b>       | V1.0.0   | V1.1.0   | V1.0.0         |  |  |
| <b>DVI</b>  | IN <sub>2</sub>  | V1.0.0   | V1.0.0   | V1.0.0         |  |  |
| <b>DVI</b>  | OUT <sub>1</sub> | V1.0.0   | V2.1.0   | V2.0.1         |  |  |
| <b>DVI</b>  | OUT <sub>2</sub> | V1.0.0   | V2.1.0   | V2.0.1         |  |  |
|             |                  |          |          |                |  |  |
|             |                  |          |          |                |  |  |
|             |                  |          |          |                |  |  |
|             |                  |          |          |                |  |  |
|             |                  |          |          |                |  |  |
|             |                  |          |          |                |  |  |
|             |                  |          |          | 上位机版本:V1.2.4.0 |  |  |

图7-30 设备信息

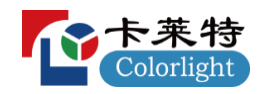

#### 规格参数 **8**

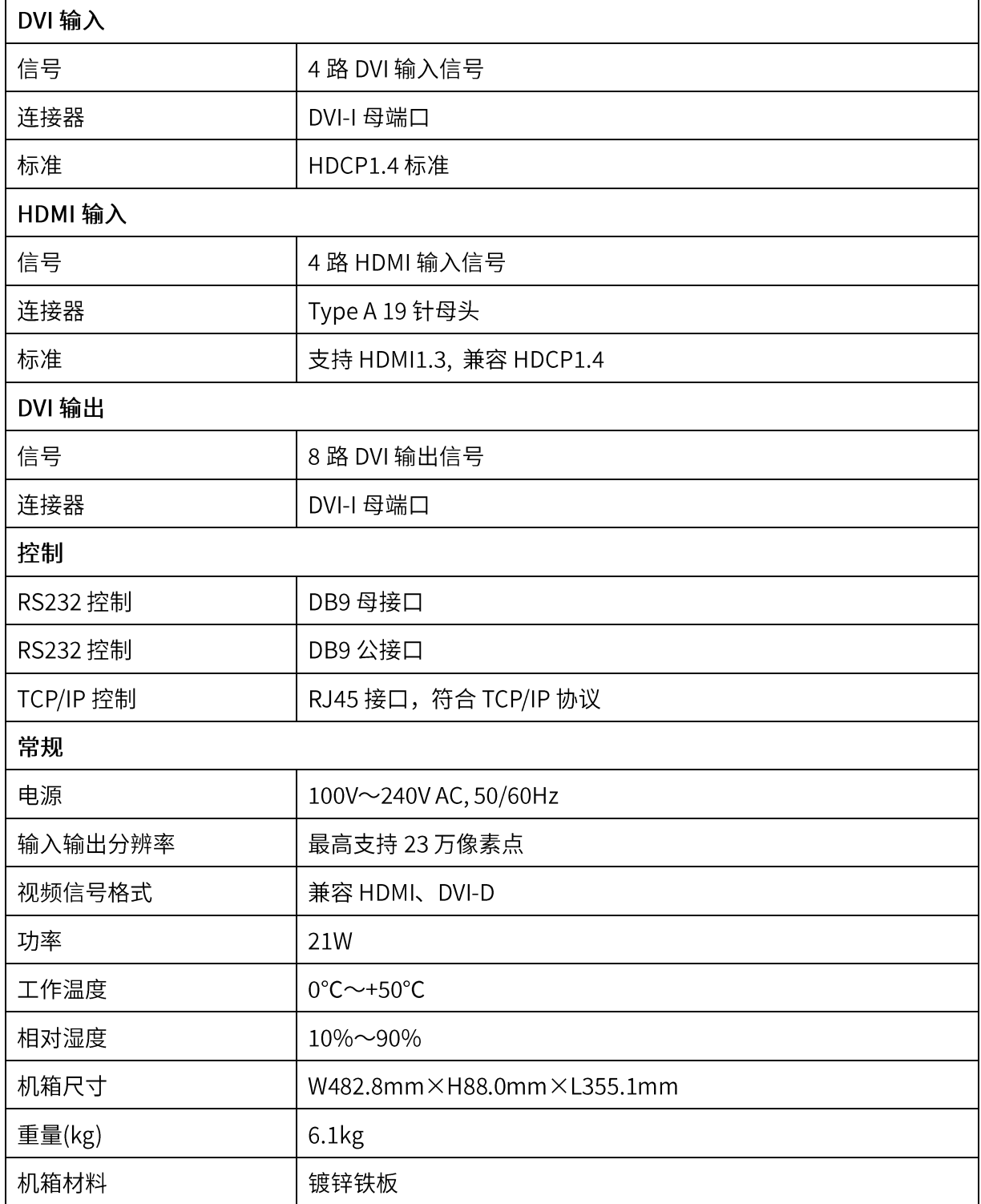

**(1) 说明:** 机箱尺寸与重量为约数,请以实物为准。

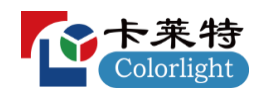

#### 尺寸图  $9$

V6 主机: (宽×高×长 W482.8mm×H88.0mm×L355.1mm)

딨

 $\epsilon$  .

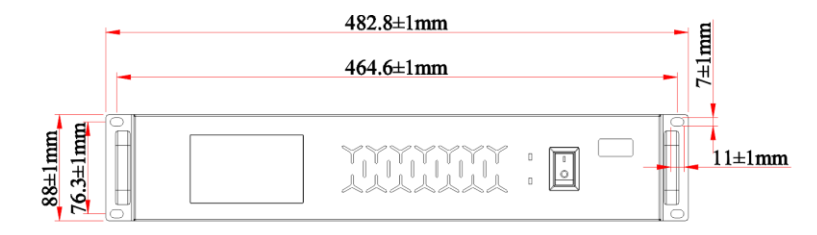

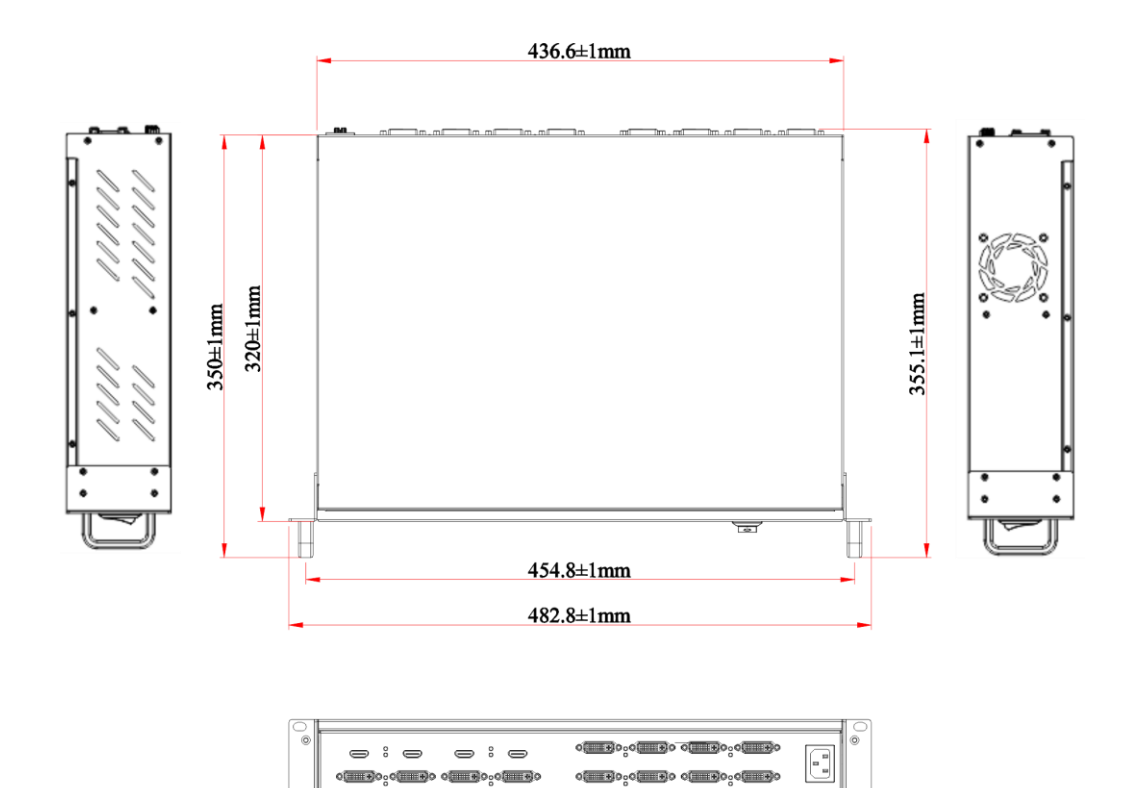

 $\mathbb O$ 

单位: mm

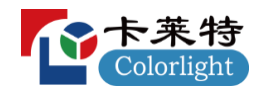

#### 配货清单表 10

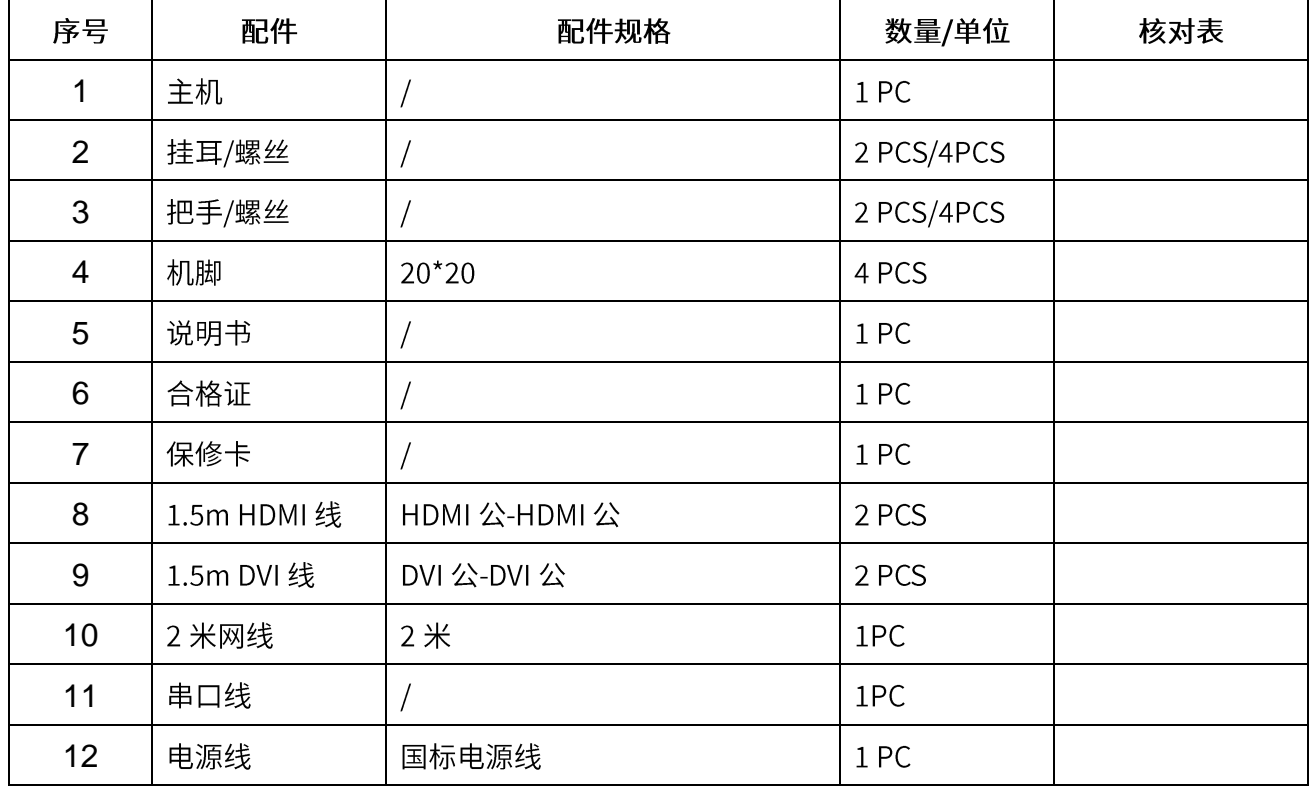

声明

欢迎选择使用卡莱特云科技股份有限公司的产品,如果您在使用中有任何疑问或建议,请通过官方 渠道联系我们,我们会尽力给予支持并倾听您的宝贵建议。技术规格会不断更新完善,恕不事先通知, 更多资讯和更新信息请通过官方网址 www.colorlightinside.com 获取。

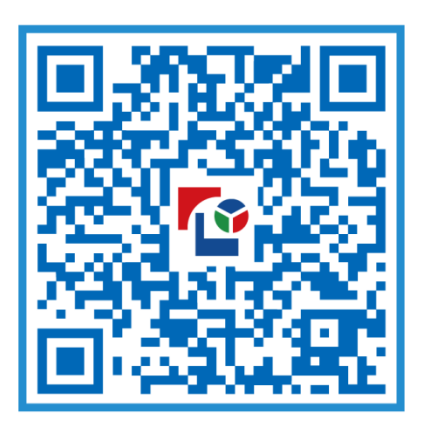

# 视觉的未来 Visual Future

# 卡莱特云科技股份有限公司

www.colorlightinside.com